# Inspiron 24 5000 Service Manual

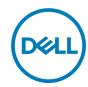

# Notes, cautions, and warnings

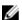

NOTE: A NOTE indicates important information that helps you make better use of your product.

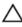

CAUTION: A CAUTION indicates either potential damage to hardware or loss of data and tells you how to avoid the problem.

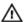

WARNING: A WARNING indicates a potential for property damage, personal injury, or death.

**Copyright © 2017 Dell Inc. or its subsidiaries. All rights reserved.** Dell, EMC, and other trademarks are trademarks of Dell Inc. or its subsidiaries. Other trademarks may be trademarks of their respective owners.

2017 - 05

Rev. A00

# **Contents**

| Before working inside your computer | 10 |
|-------------------------------------|----|
| Before you begin                    |    |
| Safety instructions                 |    |
| Recommended tools                   |    |
| Screw list                          |    |
| After working inside your computer  | 15 |
| Technical overview                  | 16 |
| Inside view of your computer        | 17 |
| System board components             | 18 |
| Removing the back cover             | 20 |
| Procedure                           |    |
| Replacing the back cover            | 22 |
| Procedure                           |    |
| Removing the stand                  | 23 |
| Prerequisites                       |    |
| Procedure                           |    |
| Replacing the stand                 | 25 |
| Procedure                           |    |
| Post-requisites                     |    |

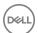

| Removing the hard drive   | 26 |
|---------------------------|----|
| Prerequisites             | 26 |
| Procedure                 | 26 |
| Replacing the hard drive  | 29 |
| Procedure                 | 29 |
| Post-requisites           | 29 |
| Removing the inner frame  | 30 |
| Prerequisites             |    |
| Procedure                 | 31 |
| Replacing the inner frame | 34 |
| Procedure                 |    |
| Post-requisites           | 34 |
| Removing the camera       | 35 |
| Prerequisites             | 35 |
| Procedure                 | 35 |
| Replacing the camera      | 37 |
| Procedure                 | 37 |
| Post-requisites           | 37 |
| Removing the microphones  | 38 |
| Prerequisites             | 38 |
| Procedure                 | 38 |
| Replacing the microphones | 40 |
| Procedure                 | 40 |
| Post-requisites           | 40 |

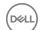

| Removing the power-button board   | 41 |
|-----------------------------------|----|
| Prerequisites                     | 41 |
| Procedure                         | 41 |
| Replacing the power-button board  | 43 |
| Procedure                         |    |
| Post-requisites                   | 43 |
| Removing the front bezel          | 45 |
| Prerequisites                     |    |
| Procedure                         | 46 |
| Replacing the front bezel         | 48 |
| Procedure                         |    |
| Post-requisites                   | 48 |
| Removing the system-board shield  | 49 |
| Prerequisites                     |    |
| Procedure                         | 49 |
| Replacing the system-board shield | 51 |
| Procedure                         | 51 |
| Post-requisites                   | 51 |
| Removing the chassis fan          | 52 |
| Prerequisites                     | 52 |
| Procedure                         | 52 |
| Replacing the chassis fan         | 54 |
| Procedure                         | 54 |
| Post-requisites                   | 54 |

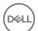

| Removing the speakers           | 55 |
|---------------------------------|----|
| Prerequisites                   | 55 |
| Procedure                       | 55 |
| Replacing the speakers          | 57 |
| Procedure                       |    |
| Post-requisites                 | 57 |
| Removing the side I/O-board     | 59 |
| Prerequisites                   |    |
| Procedure                       | 59 |
| Replacing the side I/O-board    | 62 |
| Procedure                       |    |
| Post-requisites                 | 63 |
| Removing the coin-cell battery  | 64 |
| Prerequisites                   | 64 |
| Procedure                       | 64 |
| Replacing the coin-cell battery | 66 |
| Procedure                       | 66 |
| Post-requisites                 | 66 |
| Removing the memory modules     | 67 |
| Prerequisites                   | 67 |
| Procedure                       | 68 |
| Replacing the memory modules    | 70 |
| Procedure                       | 70 |
| Post-requisites                 | 71 |

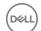

| Removing the solid-state drive                 | /2 |
|------------------------------------------------|----|
| Prerequisites                                  | 72 |
| Procedure                                      | 73 |
| Replacing the solid-state drive                | 74 |
| Procedure                                      | 74 |
| Post-requisites                                | 75 |
| Removing the wireless card                     | 76 |
| Prerequisites                                  |    |
| Procedure                                      | 77 |
| Replacing the wireless card                    | 79 |
| Procedure                                      |    |
| Post-requisites                                | 80 |
| Removing the processor heat-sink               | 81 |
| Prerequisites                                  |    |
| Procedure for computers with discrete graphics | 82 |
| Replacing the processor heat-sink              | 84 |
| Procedure                                      |    |
| Post-requisites                                | 84 |
| Removing the processor                         | 85 |
| Prerequisites                                  |    |
| Procedure                                      | 86 |
| Replacing the processor                        | 88 |
| Procedure                                      |    |
| Post-requisites                                | 89 |

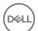

| Removing the I/O bracket   | 90  |
|----------------------------|-----|
| Prerequisites              | 90  |
| Procedure                  | 90  |
| Replacing the I/O bracket  | 92  |
| Procedure                  |     |
| Post-requisites            | 92  |
| Removing the I/O board     | 93  |
| Prerequisites              |     |
| Procedure                  | 93  |
| Replacing the I/O board    | 96  |
| Procedure                  | 96  |
| Post-requisites            | 97  |
| Removing the system board  | 98  |
| Prerequisites              | 98  |
| Procedure                  | 99  |
| Replacing the system board | 102 |
| Procedure                  | 102 |
| Post-requisites            | 103 |
| Removing the middle frame  | 104 |
| Prerequisites              | 104 |
| Procedure                  | 105 |
| Replacing the middle frame | 107 |
| Procedure                  | 107 |
| Post-requisites            | 110 |

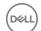

| Removing the display panel       | 112 |
|----------------------------------|-----|
| Prerequisites                    | 112 |
| Procedure                        | 112 |
| Replacing the display panel      | 116 |
| Procedure                        | 116 |
| Post-requisites                  | 119 |
| BIOS setup program               | 120 |
| BIOS overview                    | 120 |
| Entering BIOS setup program      | 120 |
| System Setup Options             | 121 |
| Clearing forgotten passwords     | 126 |
| Prerequisites                    | 126 |
| Procedure                        | 127 |
| Post-requisites                  | 127 |
| Clearing CMOS settings           | 128 |
| Prerequisites                    | 128 |
| Procedure                        | 128 |
| Post-requisites                  | 129 |
| Flashing the BIOS                | 130 |
| Diagnostics                      | 131 |
| Getting help and contacting Dell | 133 |
| Self-help resources              | 133 |
| Contacting Dell                  | 134 |

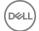

Identifier

**Status** 

Released

# Before working inside your computer

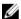

NOTE: The images in this document may differ from your computer depending on the configuration you ordered.

Identifier GUID-0CBCCCC8-AEDC-4C92-992B-45062AB0B176

### Before you begin

- Save and close all open files and exit all open applications.
- Shut down your computer. Click **Start**  $\rightarrow$  **\bigcirc Power**  $\rightarrow$  **Shut down**. 2

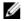

NOTE: If you are using a different operating system, see the documentation of your operating system for shut-down instructions.

- 3 Disconnect your computer and all attached devices from their electrical outlets.
- 4 Disconnect all attached network devices and peripherals, such as keyboard. mouse, and monitor from your computer.
- Remove any media card and optical disc from your computer, if applicable.
- 6 After the computer is unplugged, press and hold the power button for 5 seconds to ground the system board.

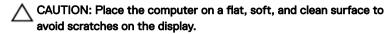

7 Place the computer face down.

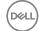

Identifier

GUID-71128823-CE64-4E17-9439-DEE95AF668C4

Status

Released

### Safety instructions

Use the following safety guidelines to protect your computer from potential damage and ensure your personal safety.

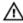

WARNING: Before working inside your computer, read the safety information that shipped with your computer. For more safety best practices, see the Regulatory Compliance home page at <a href="https://www.dell.com/regulatory\_compliance">www.dell.com/regulatory\_compliance</a>.

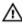

WARNING: Disconnect all power sources before opening the computer cover or panels. After you finish working inside the computer, replace all covers, panels, and screws before connecting to the electrical outlet.

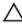

CAUTION: To avoid damaging the computer, ensure that the work surface is flat and clean.

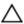

CAUTION: To avoid damaging the components and cards, handle them by their edges, and avoid touching pins and contacts.

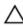

CAUTION: You should only perform troubleshooting and repairs as authorized or directed by the Dell technical assistance team. Damage due to servicing that is not authorized by Dell is not covered by your warranty. See the safety instructions that shipped with the product or at <a href="https://www.dell.com/regulatory\_compliance">www.dell.com/regulatory\_compliance</a>.

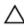

CAUTION: Before touching anything inside your computer, ground yourself by touching an unpainted metal surface, such as the metal at the back of the computer. While you work, periodically touch an unpainted metal surface to dissipate static electricity, which could harm internal components.

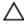

CAUTION: When you disconnect a cable, pull on its connector or on its pull tab, not on the cable itself. Some cables have connectors with locking tabs or thumb-screws that you must disengage before disconnecting the cable. When disconnecting cables, keep them evenly aligned to avoid bending any connector pins. When connecting cables, ensure that the ports and connectors are correctly oriented and aligned.

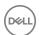

#### Λ

#### CAUTION: Press and eject any installed card from the media-card reader.

Identifier GUID-DEA55279-6FE6-4A1F-A152-21F8A5572B33

Status Released

#### Recommended tools

The procedures in this document may require the following tools:

- Phillips screwdriver
- Plastic scribe

Identifier GUID-6F1B5AF8-6CE3-4E68-B99D-25343479BAFF

Status Released

#### Screw list

#### Table 1. Screw list

| Component             | Secured to            | Screw<br>type       | Quantity | Screw image |
|-----------------------|-----------------------|---------------------|----------|-------------|
| Camera                | Middle frame          | M3x5                | 2        |             |
| Chassis fan           | Middle frame          | M3x5                | 3        | THE SHE     |
| Front bezel           | Middle frame          | Step-type<br>M3x5.6 | 4        |             |
| I/O board             | Middle frame          | М3х5                | 4        |             |
| Hard-drive<br>bracket | Middle frame          | M3x5                | 1        |             |
| Hard drive            | Hard-drive<br>bracket | M3x3.5              | 3        |             |

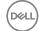

| Component                 | Secured to    | Screw<br>type           | Quantity | Screw image |
|---------------------------|---------------|-------------------------|----------|-------------|
| I/O panel                 | Middle frame  | M3x5                    | 9        |             |
| I/O board                 | Middle frame  | M3x5                    | 4        |             |
| I/O bracket               | Middle frame  | М3х5                    | 9        |             |
| Inner frame               | Middle frame  | М3х5                    | 9        |             |
| Media-card<br>reader      | Middle frame  | МЗх5                    | 2        |             |
| Microphones (4)           | Middle frame  | M2x4                    | 4        |             |
| Middle frame              | Display panel | М3х5                    | 11       |             |
| Power-button<br>board     | Middle frame  | M2x3.5                  | 2        | *1          |
| Side I/O-board            | Middle frame  | M3x5                    | 2        |             |
| Side I/O-board<br>bracket | Middle frame  | М3х5                    | 2        |             |
| Solid-state drive         | System board  | M2x3.5                  | 1        | *19         |
| Speakers (2)              | Middle frame  | Washer-<br>type<br>M3x4 | 4        |             |

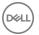

| Component | Secured to  | Screw<br>type | Quantity | Screw image                                                                                                    |
|-----------|-------------|---------------|----------|----------------------------------------------------------------------------------------------------|
| Stand     | I/O bracket | M4x6          | 6        | The state of the state of the s |

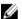

# NOTE: The number and type of screws securing the stand to the computer is the same for both pedestal and articulating stand options.

| System-board<br>shield | System board | M3x5   | 5 |            |
|------------------------|--------------|--------|---|------------|
| System board           | Middle frame | M3x5   | 5 |            |
| Wireless card          | System board | M2x3.5 | 1 | \$7<br>\$1 |

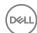

Identifier

GUID-06588814-2678-4667-9FF9-C009F4BCE185

Status

Released

# After working inside your computer

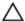

CAUTION: Leaving stray or loose screws inside your computer may severely damage your computer.

- 1 Replace all screws and ensure that no stray screws remain inside your computer.
- 2 Connect any external devices, peripherals, or cables you removed before working on your computer.
- 3 Replace any media cards, discs, or any other parts that you removed before working on your computer.
- 4 Connect your computer and all attached devices to their electrical outlets.
- **5** Turn on your computer.

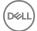

Identifier

GUID-93575C2B-9DA3-42EF-B01E-9C841B3CE7F5

Status

Released

### Technical overview

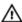

WARNING: Before working inside your computer, read the safety information that shipped with your computer and follow the steps in <a href="Before working">Before working inside your computer</a>. After working inside your computer, follow the instructions in <a href="After working inside your computer">After working inside your computer</a>. For more safety best practices, see the Regulatory Compliance home page at <a href="www.dell.com/regulatory\_compliance">www.dell.com/regulatory\_compliance</a>.

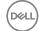

Identifier GUID-2BDC1A6D-A7A6-4E25-BED3-DC959CF150E0

Status Released

### Inside view of your computer

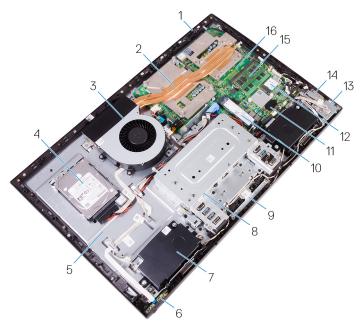

Figure 1.: Inside view of your computer

| 1  | Microphone         | 2  | Processor heat-sink |
|----|--------------------|----|---------------------|
| 3  | Chassis fan        | 4  | Hard drive          |
| 5  | Middle frame       | 6  | Power-button board  |
| 7  | Speaker            | 8  | I/O bracket         |
| 9  | Camera assembly    | 10 | Solid-state drive   |
| 11 | Coin-cell assembly | 12 | Wireless card       |
| 13 | Side I/O-board     | 14 | Media-card reader   |
| 15 | Memory module      | 16 | System board        |

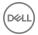

17

Identifier GUID-71169ED4-E40D-426D-A039-FED8DF441CC4

Status Released

### System board components

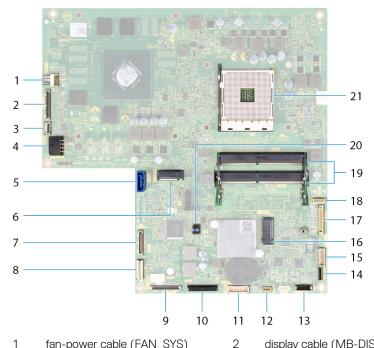

| 1 | tan-power cable (FAIN_SYS) |
|---|----------------------------|
|   | connector                  |

- 3 power-button board cable (0SDC1) connector
- 5 hard-drive data cable (SATA0) connector
- 7 rear I/O cable (RUSBC1) connector
- 9 USB Type-C cable (MB-TYPEC1) connector
- 11 rear I/O-board cable (LAUOC1) connector

- display cable (MB-DISPC) connector
  - power cable (MB-DCPWR) connector
  - SSD-card connector (M.2)

6

10

12

- hard-drive power cable (SATA\_PWR1) connector
- rear I/O-board power cable (RPWRC1) connector
- touch-screen cable (TOUCH1) connector

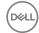

| 13 | speaker cable (SPEAKER)<br>connector      | 14 | media-card reader cable (SDRDC1) connector |
|----|-------------------------------------------|----|--------------------------------------------|
| 15 | side I/O-board cable (MB-SUSBC) connector | 16 | wireless card connector                    |
| 17 | camera cable (WEBCAM) connector 18        |    | microphones cable (DMIC1) connector        |
| 19 | memory modules (2) connectors             | 20 | system board jumper                        |
| 21 | processor socket                          |    |                                            |

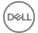

Identifier GUID-AE7F608F-4CAF-464A-B977-4C4D9BB3963A

Status Released

### Removing the back cover

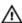

WARNING: Before working inside your computer, read the safety information that shipped with your computer and follow the steps in <a href="Before working inside">Before working inside your computer</a>. After working inside your computer, follow the instructions in <a href="After working inside your computer">After working inside your computer</a>. For more safety best practices, see the Regulatory Compliance home page at <a href="www.dell.com/regulatory\_compliance">www.dell.com/regulatory\_compliance</a>.

Identifier GUID-A9010B6F-79A8-45BF-B456-32309E53A1CD

Status Released

#### **Procedure**

1 Loosen the two captive screws that secure the back cover to the inner frame.

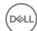

2 Slide and lift the back cover off the inner frame.

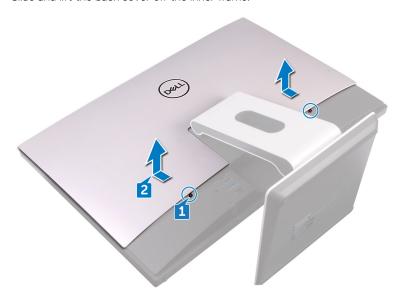

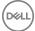

Identifier GUID-411D5FFA-086D-432E-9CE3-0ECBF9B7BA71

Status Released

### Replacing the back cover

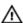

WARNING: Before working inside your computer, read the safety information that shipped with your computer and follow the steps in <a href="Before working inside">Before working inside your computer</a>. After working inside your computer, follow the instructions in <a href="After working inside your computer">After working inside your computer</a>. For more safety best practices, see the Regulatory Compliance home page at <a href="www.dell.com/regulatory\_compliance">www.dell.com/regulatory\_compliance</a>.

Identifier GUID-5D9B8709-778A-4903-BD7B-77C0D8FB1527

Status Released

#### **Procedure**

- 1 Align the tabs on the back cover with the slots on the inner frame.
- 2 Slide the back cover towards the bottom of the computer and snap the back cover in place.
- **3** Tighten the captive screws that secure the back cover to the inner frame.

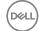

Identifier GUID-4BBD3587-8BDA-47F1-ACEB-3CE6AB50FBB3

Status Released

### Removing the stand

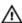

WARNING: Before working inside your computer, read the safety information that shipped with your computer and follow the steps in <a href="Before working inside">Before working inside your computer</a>. After working inside your computer, follow the instructions in <a href="After working inside your computer">After working inside your computer</a>. For more safety best practices, see the Regulatory Compliance home page at <a href="www.dell.com/">www.dell.com/</a> regulatory\_compliance.

Identifier GUID-564219C6-A1C8-4CD4-A687-41C399C0187A

Status Released

### **Prerequisites**

Remove the back cover.

Identifier GUID-0BCFB6EF-5225-473F-99D8-146FCBA30AF3

Status Released

#### **Procedure**

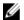

NOTE: The removal and replacement process is the same for articulating and pedestal stands.

1 Remove the six screws (M4x6) that secure the stand to the middle frame.

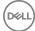

2 Forcefully lift the stand off the I/O bracket. A snapping sound should be heard when the stand is removed correctly.

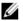

NOTE: Exercise caution when removing the stand so as to not damage the chassis fan.

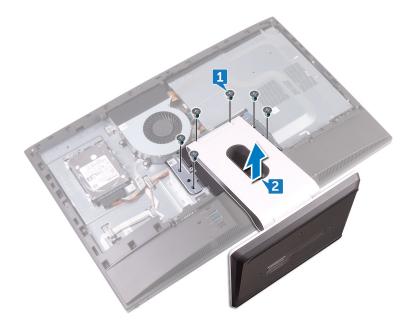

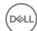

Identifier GUID-A1A7E0D7-52BF-4F80-84FE-DF5301AE97BA

Status Released

# Replacing the stand

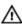

WARNING: Before working inside your computer, read the safety information that shipped with your computer and follow the steps in <a href="Before working inside your computer">Before working inside your computer</a>. After working inside your computer, follow the instructions in <a href="After working inside your computer">After working inside your computer</a>. For more safety best practices, see the Regulatory Compliance home page at <a href="www.dell.com/">www.dell.com/</a> regulatory\_compliance.

Identifier GUID-2CEB6A7E-9A11-4F89-A0D6-CF401756AE13

Status Released

#### **Procedure**

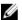

### NOTE: The following procedure applies for both articulating and pedestal stand options.

- 1 Place the tabs on the stand into the slots on the inner frame and snap them into place.
- 2 Align the screw holes on the stand with the screw holes on the middle frame.
- **3** Replace the six screws (M4x6) that secure the stand to the middle frame.

Identifier GUID-3AF6ABC8-B9EC-4B01-A8E8-B63F09F90FF1

Status Released

### Post-requisites

Replace the back cover.

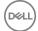

Identifier GUID-5DE1E07B-4633-4536-ACBF-4A3067007FE0

Status Released

### Removing the hard drive

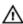

WARNING: Before working inside your computer, read the safety information that shipped with your computer and follow the steps in <a href="Before working inside">Before working inside your computer</a>. After working inside your computer, follow the instructions in <a href="After working inside your computer">After working inside your computer</a>. For more safety best practices, see the Regulatory Compliance home page at <a href="www.dell.com/regulatory\_compliance">www.dell.com/regulatory\_compliance</a>.

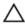

CAUTION: Hard drives are fragile. Exercise care when handling the hard drive.

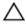

CAUTION: To avoid data loss, do not remove the hard drive while the computer is in sleep or on state.

Identifier GUID-564219C6-A1C8-4CD4-A687-41C399C0187A

Status Released

#### **Prerequisites**

Remove the back cover.

Identifier GUID-90E10C48-C53D-41F4-921D-6812C45F5377

Status Released

#### **Procedure**

- 1 Remove the screw (M3x5) securing the hard-drive assembly to the middle frame.
- 2 Slide and lift the hard-drive assembly from the middle frame.

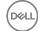

**3** Disconnect the hard-drive data and power cable (SATA0 and SATA\_PWR1) from the hard-drive assembly.

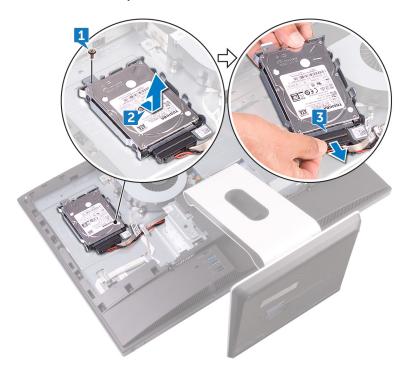

Remove the three screws (M3x3.5) securing the hard drive to the hard-drive bracket.

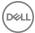

Lift the hard drive off the hard-drive bracket. 5

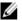

NOTE: Note the orientation of the hard drive so that you can replace it correctly.

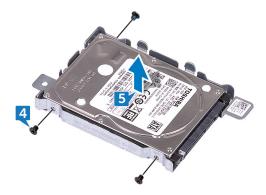

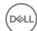

Identifier

GUID-8D72BB77-0F8B-428E-A98E-FF7DA2CDA899

Status

Released

### Replacing the hard drive

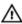

WARNING: Before working inside your computer, read the safety information that shipped with your computer and follow the steps in <a href="Before working inside">Before working inside your computer</a>. After working inside your computer, follow the instructions in <a href="After working inside your computer">After working inside your computer</a>. For more safety best practices, see the Regulatory Compliance home page at <a href="www.dell.com/regulatory\_compliance">www.dell.com/regulatory\_compliance</a>.

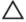

CAUTION: Hard drives are fragile. Exercise care when handling the hard drive.

Identifier GUID-E7435AC4-C894-4B54-B01A-0AEF52F5333B

Status Released

#### **Procedure**

- 1 Align the screw holes on the disk drive with the screw holes on the disk-drive bracket.
- 2 Replace the three screws (M3x3.5) securing the hard drive to the hard-drive bracket.
- **3** Connect the hard-drive data and power cable (SATA0 and SATA\_PWR1) to the hard-drive assembly.
- **4** Place and slide the hard-drive assembly into the middle frame.
- **5** Replace the screw (M3x5) securing the hard-drive assembly to the middle frame.

Identifier GUID-3AF6ABC8-B9EC-4B01-A8E8-B63F09F90FF1

Status Released

#### Post-requisites

Replace the back cover.

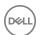

29

Identifier GUID-D70E2888-388C-4C7A-8DBA-D6AE0E7AF9C5

Status Released

# Removing the inner frame

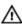

WARNING: Before working inside your computer, read the safety information that shipped with your computer and follow the steps in <a href="Before working inside">Before working inside your computer</a>. After working inside your computer, follow the instructions in <a href="After working inside your computer">After working inside your computer</a>. For more safety best practices, see the Regulatory Compliance home page at <a href="www.dell.com/regulatory\_compliance">www.dell.com/regulatory\_compliance</a>.

Identifier GUID-D59A7B3D-EEDE-4408-A09B-369CCA408ADF

Status Released

### **Prerequisites**

- 1 Remove the back cover.
- 2 Remove the stand.

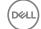

Identifier GUID-68B6B60A-87D5-4CB4-B78C-17738845C2ED

Status Released

### Procedure

1 Remove the nine screws (M3x5) that secure the inner frame to the middle frame.

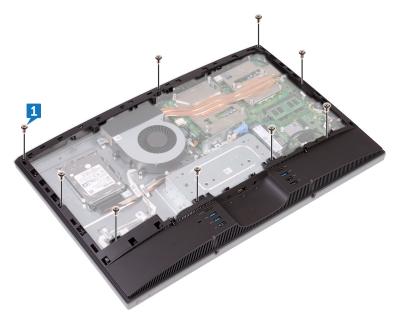

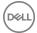

Gently pry the inner frame from the sides off the middle frame.

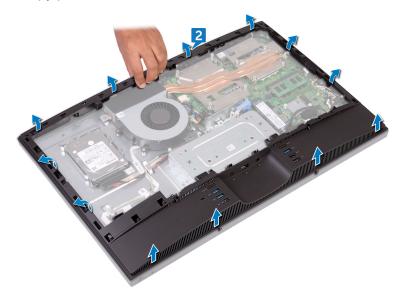

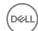

Lift the inner frame from the middle frame.

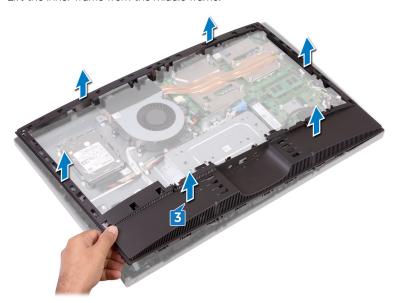

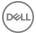

Identifier GUID-037F1F4F-9569-4D86-A8B5-B2ABD95EF213

Status Released

### Replacing the inner frame

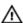

WARNING: Before working inside your computer, read the safety information that shipped with your computer and follow the steps in <a href="Before working inside your computer">Before working inside your computer</a>. After working inside your computer, follow the instructions in <a href="After working inside your computer">After working inside your computer</a>. For more safety best practices, see the Regulatory Compliance home page at <a href="www.dell.com/">www.dell.com/</a> regulatory\_compliance.

Identifier GUID-FBAE8B99-464B-4844-9934-A5162D7C2C94

Status Released

#### **Procedure**

- 1 Sliding the inner frame at an angle, align the audio-out port through the respective slot on the inner frame and the screw holes on the inner frame with the screw holes on the middle frame.
- 2 Starting from the edge closest to the I/O bracket, press the inner frame down until it clicks in place.
- **3** Replace the nine screws (M3x5) that secure the inner frame to the middle frame.

Identifier GUID-824DB7F2-DD6B-4A5B-8AFB-D64D2FD9CFEF

Status Released

### Post-requisites

Replace the stand.

2 Replace the back cover.

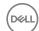

Identifier GUID-1FB16E7C-AF0C-4FA0-8736-EAD91D8969A8

Status Released

### Removing the camera

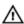

WARNING: Before working inside your computer, read the safety information that shipped with your computer and follow the steps in <a href="Before working inside your computer">Before working inside your computer</a>. After working inside your computer, follow the instructions in <a href="After working inside your computer">After working inside your computer</a>. For more safety best practices, see the Regulatory Compliance home page at <a href="www.dell.com/">www.dell.com/</a> regulatory\_compliance.

Identifier GUID-77F77B30-2AD8-4B7D-988A-9BC1CDDB98C5

Status Released

### **Prerequisites**

1 Remove the back cover.

2 Remove the stand.

**3** Remove the inner frame.

Identifier GUID-404C4A75-0B50-40AF-8B48-F6447304ECF8

Status Released

#### **Procedure**

- 1 Remove the two screws (M3x5) that secure the camera assembly to the middle frame.
- **2** Lift the camera assembly off the middle frame.

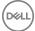

Disconnect the camera cable (WEBCAM) from the camera assembly.

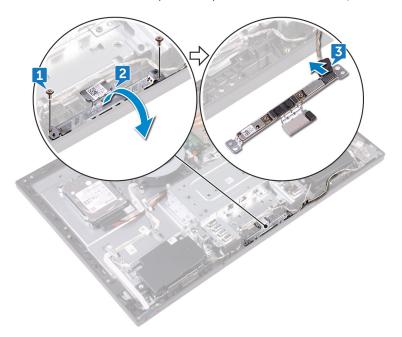

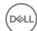

Identifier GUID-690FF12D-2581-4326-8270-C4B813388FD3

Status Released

# Replacing the camera

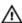

WARNING: Before working inside your computer, read the safety information that shipped with your computer and follow the steps in <a href="Before working inside">Before working inside your computer</a>. After working inside your computer, follow the instructions in <a href="After working inside your computer">After working inside your computer</a>. For more safety best practices, see the Regulatory Compliance home page at <a href="www.dell.com/regulatory\_compliance">www.dell.com/regulatory\_compliance</a>.

Identifier GUID-A450E113-5E46-4B80-819A-5308E3927740

Status Released

#### **Procedure**

1 Connect the camera cable (WEBCAM) to the camera assembly.

- 2 Turn the camera assembly and align the screw holes on the camera assembly with the screw holes on the middle frame.
- **3** Replace the two screws (M3x5) that secure camera assembly to the middle frame.

Identifier GUID-7E8ED145-5E0A-485E-9E46-CFB1A1437B4E

Status Released

- 1 Replace the <u>inner frame</u>.
- 2 Replace the stand.
- **3** Replace the <u>back cover</u>.

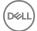

Identifier GUID-4A66256A-A5D7-4E79-972B-16EC49B5A599

Status Released

# Removing the microphones

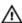

WARNING: Before working inside your computer, read the safety information that shipped with your computer and follow the steps in <a href="Before working inside">Before working inside your computer</a>. After working inside your computer, follow the instructions in <a href="After working inside your computer">After working inside your computer</a>. For more safety best practices, see the Regulatory Compliance home page at <a href="www.dell.com/">www.dell.com/</a> regulatory\_compliance.

Identifier GUID-77F77B30-2AD8-4B7D-988A-9BC1CDDB98C5

Status Released

## **Prerequisites**

1 Remove the back cover.

2 Remove the stand.

**3** Remove the inner frame.

Identifier GUID-E08FAFA1-AC83-4A60-BF6C-37BA15B6D937

Status Released

#### **Procedure**

- 1 Disconnect the microphones cable (DMIC1) from the microphone modules (4).
- 2 Remove the four screws (M2x4) that secure the microphone modules (4) to the middle frame.

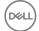

Using a plastic scribe, carefully pry and lift the microphone modules (4) off the slots on the middle frame.

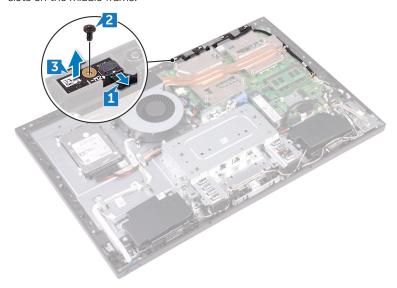

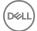

Identifier GUID-3A2F1E45-BFAC-42D9-984B-18155ED41333

Status Released

# Replacing the microphones

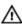

WARNING: Before working inside your computer, read the safety information that shipped with your computer and follow the steps in <a href="Before working inside">Before working inside your computer</a>. After working inside your computer, follow the instructions in <a href="After working inside your computer">After working inside your computer</a>. For more safety best practices, see the Regulatory Compliance home page at <a href="www.dell.com/regulatory\_compliance">www.dell.com/regulatory\_compliance</a>.

Identifier GUID-032C6904-C94B-42E1-980C-C365DCCF5977

Status Released

#### **Procedure**

1 Connect the microphones cable (DMIC1) to the microphone modules.

- 2 Align the microphone modules (4) with their slots on the middle frame.
- 3 Route the microphones cable (DMIC1) through the routing guides on middle frame.
- **4** Replace the four screws (M2x4) that secures the microphone module to the middle frame.

Identifier GUID-7E8ED145-5E0A-485E-9E46-CFB1A1437B4E

Status Released

- Replace the inner frame.
- 2 Replace the stand.
- **3** Replace the back cover.

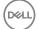

Identifier GUID-A35BD2D5-B3B3-4708-AF1C-D61C58B9F952

Status Released

# Removing the power-button board

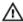

WARNING: Before working inside your computer, read the safety information that shipped with your computer and follow the steps in <a href="Before">Before</a> working inside your computer. After working inside your computer, follow the instructions in <a href="After working inside your computer">After working inside your computer</a>. For more safety best practices, see the Regulatory Compliance home page at <a href="www.dell.com/regulatory\_compliance">www.dell.com/regulatory\_compliance</a>.

Identifier GUID-77F77B30-2AD8-4B7D-988A-9BC1CDDB98C5

Status Released

#### **Prerequisites**

- 1 Remove the back cover.
- 2 Remove the stand.
- **3** Remove the inner frame.

Identifier GUID-B58F7F11-A315-41A0-806D-DD6BA5EA5239

Status Released

#### **Procedure**

- 1 Remove the two screws (M2x3.5) that secure the power-button board shield to the middle frame.
- 2 Slide and lift the power-button board off the middle frame.

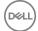

Open the latch, disconnecting the power-button board cable (OSDC1) from its slot on the power-button board. Then, remove the power-button board cable (OSDC1) from the routing guide on the middle frame.

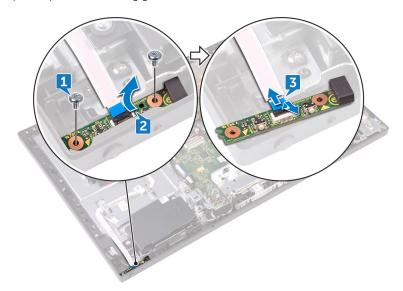

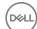

Identifier GUID-FBA68EE4-1E13-4F28-9B84-362694B97060

Status Released

# Replacing the power-button board

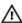

WARNING: Before working inside your computer, read the safety information that shipped with your computer and follow the steps in <a href="Before working inside">Before working inside your computer</a>. After working inside your computer, follow the instructions in <a href="After working inside your computer">After working inside your computer</a>. For more safety best practices, see the Regulatory Compliance home page at <a href="www.dell.com/regulatory\_compliance">www.dell.com/regulatory\_compliance</a>.

Identifier GUID-BBCD2F9C-73C1-455D-B425-613C19121447

Status Released

#### **Procedure**

- 1 Connect the power-button board cable (0SDC1) to the power-button board and route the cable through the routing guide on the middle frame.
- 2 Align the power-button board to the slot on the middle frame and place the power-button board on the middle frame.
- 3 Align the screw holes on power-button board shield to the screw holes on middle frame.
- **4** Replace the two screws (M2x3.5) that secures the power-button board shield to middle frame.

Identifier GUID-7E8ED145-5E0A-485E-9E46-CFB1A1437B4E

Status Released

- **1** Replace the inner frame.
- 2 Replace the stand.

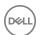

**3** Replace the <u>back cover</u>.

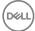

Identifier GUID-E782B6FD-6208-4460-8AD1-2CF3F3D81247

Status Released

# Removing the front bezel

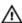

WARNING: Before working inside your computer, read the safety information that shipped with your computer and follow the steps in <a href="Before working inside">Before working inside your computer</a>. After working inside your computer, follow the instructions in <a href="After working inside your computer">After working inside your computer</a>. For more safety best practices, see the Regulatory Compliance home page at <a href="www.dell.com/regulatory\_compliance">www.dell.com/regulatory\_compliance</a>.

Identifier GUID-FB928045-3557-470B-AD59-1BAF36A5A5F5

Status Released

## **Prerequisites**

- 1 Remove the back cover.
- 2 Remove the stand.
- **3** Remove the inner frame.
- **4** Remove the camera.

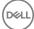

Identifier GUID-BFD5B4AF-EF93-4F85-A2ED-4D3C73894420

Status Released

## Procedure

1 Remove the four screws (Step-type M3x5.6) that secure the front bezel to the middle frame.

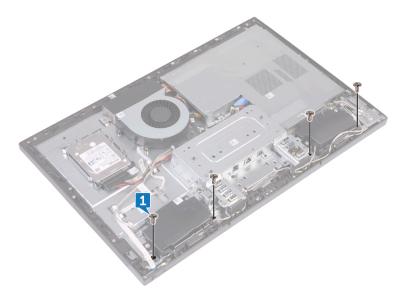

2 Lift and hold in place the system at an angle.

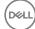

Release the ten latches securing the front bezel to the display panel.

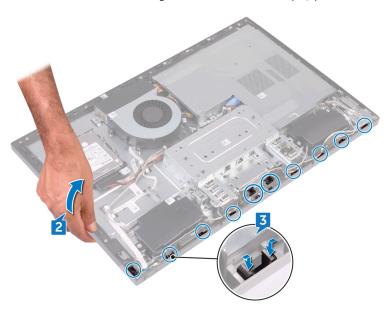

Gently lift the front bezel off the display panel.

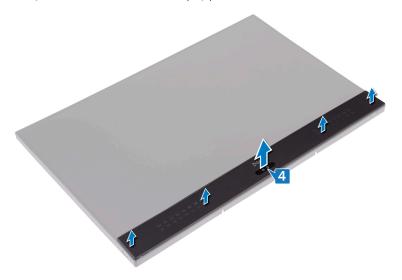

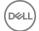

Identifier GUID-60F23EC0-94F6-45C6-B6CD-17F914DA5206

Status Released

# Replacing the front bezel

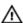

WARNING: Before working inside your computer, read the safety information that shipped with your computer and follow the steps in <a href="Before working inside">Before working inside your computer</a>. After working inside your computer, follow the instructions in <a href="After working inside your computer">After working inside your computer</a>. For more safety best practices, see the Regulatory Compliance home page at <a href="www.dell.com/regulatory\_compliance">www.dell.com/regulatory\_compliance</a>.

Identifier GUID-DD87AC23-2B78-4AD6-B68F-45144509FEB7

Status Released

#### **Procedure**

1 Aligning the latches on the front bezel to the slots on the middle frame, snap the front bezel back in place.

2 Replace the four screws (Step-type M3x5.6) that secure the front bezel to the middle frame

Identifier GUID-6FF4AE03-CF3B-4901-9D62-1D9E4FF75B20

Status Released

- 1 Replace the camera.
- 2 Replace the inner frame.
- **3** Replace the stand.
- 4 Replace the back cover.

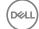

Identifier GUID-342B5CBF-63A8-4038-B670-4F7C53E1E5DE

Status Released

# Removing the system-board shield

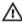

WARNING: Before working inside your computer, read the safety information that shipped with your computer and follow the steps in <a href="Before">Before</a> working inside your computer. After working inside your computer, follow the instructions in <a href="After working inside your computer">After working inside your computer</a>. For more safety best practices, see the Regulatory Compliance home page at <a href="www.dell.com/regulatory\_compliance">www.dell.com/regulatory\_compliance</a>.

Identifier GUID-564219C6-A1C8-4CD4-A687-41C399C0187A

Status Released

#### **Prerequisites**

Remove the back cover.

Identifier GUID-BF4E3E42-2266-46DB-BDF3-95FFF09038C6

Status Released

#### **Procedure**

1 Remove the five screws (M3x5) that secure the system-board shield to the middle frame.

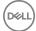

2 Lift the system-board shield off the middle frame.

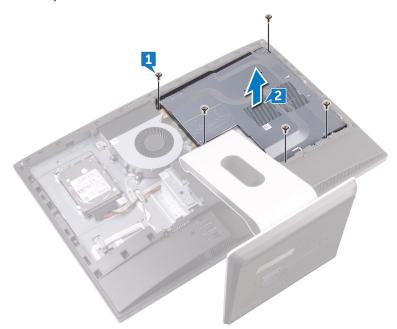

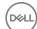

Identifier GUID-5274B19C-AEEA-4EF8-952E-C1CDE89980E4

Status Released

# Replacing the system-board shield

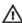

WARNING: Before working inside your computer, read the safety information that shipped with your computer and follow the steps in <a href="Before working inside">Before working inside your computer</a>. After working inside your computer, follow the instructions in <a href="After working inside your computer">After working inside your computer</a>. For more safety best practices, see the Regulatory Compliance home page at <a href="www.dell.com/regulatory\_compliance">www.dell.com/regulatory\_compliance</a>.

Identifier GUID-A37B938C-961A-47B0-AA77-0269FEA026FD

Status Released

#### **Procedure**

1 Align the screw holes on the system-board shield with the screw holes on the middle frame.

2 Replace the five screws (M3x5) that secure the system-board shield to the middle frame.

Identifier GUID-3AF6ABC8-B9EC-4B01-A8E8-B63F09F90FF1

Status Released

### Post-requisites

Replace the back cover.

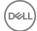

Identifier GUID-CF4B7AEA-F9A9-4432-8BD8-AB77D419F494

Status Released

# Removing the chassis fan

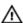

WARNING: Before working inside your computer, read the safety information that shipped with your computer and follow the steps in <a href="Before working inside">Before working inside your computer</a>. After working inside your computer, follow the instructions in <a href="After working inside your computer">After working inside your computer</a>. For more safety best practices, see the Regulatory Compliance home page at <a href="www.dell.com/regulatory\_compliance">www.dell.com/regulatory\_compliance</a>.

Identifier GUID-80B6901A-84B9-4E89-AECE-A1BD484B2AEF

Status Released

## **Prerequisites**

1 Remove the back cover.

2 Remove the system-board shield.

Identifier GUID-B2DF68B6-7454-4584-9652-6ECD9242030C

Status Released

#### **Procedure**

- 1 Disconnect the fan-power cable (FAN\_SYS) from its connector on the system board.
- 2 Remove the three screws (M3x5) that secure the chassis fan to the middle frame.

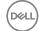

Lift the chassis fan off the middle frame.

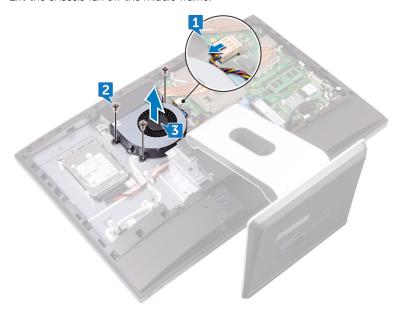

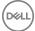

Identifier GUID-A5935F79-B1C0-4412-A1FD-03EA0DB0E2A1

Status Released

# Replacing the chassis fan

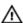

WARNING: Before working inside your computer, read the safety information that shipped with your computer and follow the steps in <a href="Before working inside your computer">Before working inside your computer</a>. After working inside your computer, follow the instructions in <a href="After working inside your computer">After working inside your computer</a>. For more safety best practices, see the Regulatory Compliance home page at <a href="www.dell.com/">www.dell.com/</a> regulatory\_compliance.

Identifier GUID-600C2E4F-5738-4A4A-A19B-29DF2828654F

Status Released

#### **Procedure**

- 1 Align the screw holes on the chassis fan with the screw holes on the middle frame.
- 2 Replace the three screws (M3x5) that secure the chassis fan to the middle frame.
- **3** Connect the chassis fan cable to the system board.

Identifier GUID-352452C2-A4B4-43B4-9917-C72AF18BDA02

Status Released

- 1 Replace the <u>system-board shield</u>.
- 2 Replace the back cover.

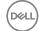

Identifier GUID-BF7F1ECA-BC62-4949-B1BE-EC64E351719E

Status Released

# Removing the speakers

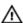

WARNING: Before working inside your computer, read the safety information that shipped with your computer and follow the steps in <a href="Before working inside">Before working inside your computer</a>. After working inside your computer, follow the instructions in <a href="After working inside your computer">After working inside your computer</a>. For more safety best practices, see the Regulatory Compliance home page at <a href="www.dell.com/regulatory\_compliance">www.dell.com/regulatory\_compliance</a>.

Identifier GUID-B921E997-CD1E-4A7D-96D6-723B6E2D1F99

Status Released

#### **Prerequisites**

1 Remove the back cover.

2 Remove the stand.

**3** Remove the inner frame.

4 Remove the system-board shield.

Identifier GUID-A8CDAD08-077C-4EB6-AAD8-0E0FD6FE9AEF

Status Released

#### **Procedure**

- 1 Disconnect the side I/O-board cable (MB-SUSBC) from the system board and remove it from the routing guide on the middle frame.
- 2 Disconnect the speaker cable (SPEAKER) from the system board and remove it from the routing guide on the middle frame.
- 3 Remove the four screws (Washer-type M3x4) that secure the speakers to the middle frame.
- 4 Remove the speaker cable (SPEAKER) from the routing guide on the I/O bracket.

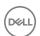

Lift the speakers along with the cable off the middle frame.

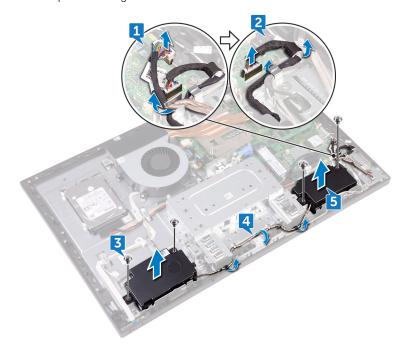

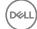

Identifier GUID-40DC76F7-B3EC-450A-848E-632D68C352E2

Status Released

# Replacing the speakers

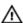

WARNING: Before working inside your computer, read the safety information that shipped with your computer and follow the steps in <a href="Before working inside">Before working inside your computer</a>. After working inside your computer, follow the instructions in <a href="After working inside your computer">After working inside your computer</a>. For more safety best practices, see the Regulatory Compliance home page at <a href="www.dell.com/regulatory\_compliance">www.dell.com/regulatory\_compliance</a>.

Identifier GUID-B3DDAC26-FDE3-49CF-B328-1DB4505F6A70

Status Released

#### **Procedure**

- 1 Align the screw holes on the speakers to the screw holes on the middle frame.
- 2 Route the speaker (SPEAKER) cable through the routing guide on the I/O bracket.
- **3** Replace the four screws (Washer-type M3x4) that secure the speakers to the middle frame.
- **4** Reconnect the speaker cable (SPEAKER) from the system board and route the cable through the routing guide on the middle frame.
- **5** Reconnect the side I/O-board cable (MB-SUSBC) from the system board and route the cable through the routing guide on the middle frame.

Identifier GUID-FC905C12-5D10-4857-AB3A-4AD62CEE2D88

Status Released

- 1 Replace the system-board shield.
- 2 Replace the inner frame.
- **3** Replace the stand.

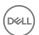

4 Replace the <u>back cover</u>.

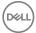

Identifier GUID-7A647C13-3614-4248-8625-5BB2EBA6CAE1

Status Released

# Removing the side I/O-board

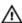

WARNING: Before working inside your computer, read the safety information that shipped with your computer and follow the steps in <a href="Before working inside your computer">Before working inside your computer</a>. After working inside your computer, follow the instructions in <a href="After working inside your computer">After working inside your computer</a>. For more safety best practices, see the Regulatory Compliance home page at <a href="www.dell.com/">www.dell.com/</a> regulatory\_compliance.

Identifier GUID-B921E997-CD1E-4A7D-96D6-723B6E2D1F99

Status Released

## **Prerequisites**

1 Remove the back cover.

2 Remove the stand.

**3** Remove the inner frame.

4 Remove the system-board shield.

Identifier GUID-24C4BAED-5521-41AC-B66D-402B48A6789F

Status Released

### **Procedure**

Before conducting the following removal procedure, disconnect and remove from the respective routing the following cables:

- Antenna cables from the wireless-card.
- Speaker cable (SPEAKER) from the system board.
- · Camera cable (WEBCAM) from the system board.
- 1 Disconnect the side I/O-board cable (MB-SUSBC) from the side I/O-board.

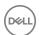

- 2 Disconnect the media-card reader cable (SDRDC1) from the media-card reader board.
- **3** Release the side I/O-board and media-card reader cables (MB-SUSBC and SDRDC1) from the routing guides on the middle frame.
- **4** Remove the two screws (M3x5) securing the side I/O-bracket to the middle frame.
- **5** Lift the side I/O-bracket from the middle frame.

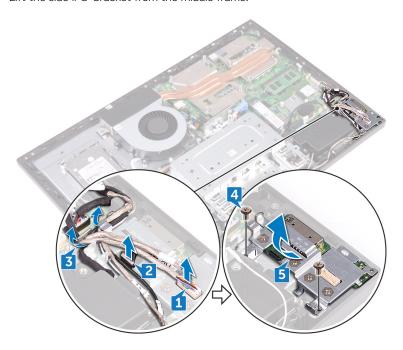

- **6** Remove the four screws (M3x5) securing the side I/O-board and the mediacard reader board to the side I/O-bracket.
- 7 Slide and lift the side I/O-board from the side I/O-bracket.

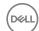

8 Lift the media-card reader board from the side I/O-bracket.

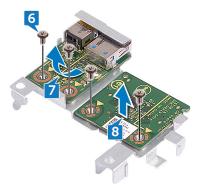

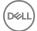

Identifier

GUID-2EFE7E92-337F-4710-A2AB-08FF9D39DEFF

Status

Released

# Replacing the side I/O-board

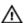

WARNING: Before working inside your computer, read the safety information that shipped with your computer and follow the steps in <a href="Before working inside">Before working inside your computer</a>. After working inside your computer, follow the instructions in <a href="After working inside your computer">After working inside your computer</a>. For more safety best practices, see the Regulatory Compliance home page at <a href="www.dell.com/regulatory\_compliance">www.dell.com/regulatory\_compliance</a>.

Identifier GUID-B7327466-8B47-4D0D-B1D9-4FA52AD5EB1D

Status Released

#### **Procedure**

After conducting the following replacement procedure, and if the following cables were disconnected and removed in the removal process reconnect and route through the respective routing guides the following cables:

- Antenna cables from the wireless-card.
- · Speaker cable (SPEAKER) from the system board.
- Camera cable (WEBCAM) from the system board.
- 1 Replace the media-card reader board and the side I/O-board aligning the screw holes with the screw holes on the side I/O-bracket.
- 2 Replace the four screws (M3x5) securing the side I/O-board and the media-card reader board to the side I/O-bracket.
- **3** Replace the side I/O-bracket aligning the guiding pins and screw holes to the respective slots and screw holes on the middle frame.
- **4** Replace the two screws (M3x5) securing the side I/O-bracket to the middle frame.
- **5** Route the side I/O-board and media-card reader cables (MB-SUSBC and SDRDC1) through the routing guides on middle frame.

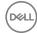

6 Connect the side I/O-board cable (MB-SUSBC) to the side I/O-board

7 Connect the media-card reader cable (SDRDC1) to the media-card reader board.

Identifier GUID-FC905C12-5D10-4857-AB3A-4AD62CEE2D88

Status Released

## Post-requisites

1 Replace the <u>system-board shield</u>.

- 2 Replace the inner frame.
- **3** Replace the stand.
- 4 Replace the back cover.

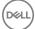

Identifier GUID-30EEBC49-DE3E-4C3F-8226-86CE5F32F388

Status Released

# Removing the coin-cell battery

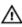

WARNING: Before working inside your computer, read the safety information that shipped with your computer and follow the steps in <a href="Before working inside">Before working inside your computer</a>. After working inside your computer, follow the instructions in <a href="After working inside your computer">After working inside your computer</a>. For more safety best practices, see the Regulatory Compliance home page at <a href="www.dell.com/regulatory\_compliance">www.dell.com/regulatory\_compliance</a>.

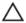

CAUTION: Removing the coin-cell battery resets the BIOS setup program's settings to default. It is recommended that you note the BIOS setup program's settings before removing the coin-cell battery.

Identifier GUID-80B6901A-84B9-4E89-AECE-A1BD484B2AEF

Status Released

#### **Prerequisites**

Remove the back cover.

2 Remove the <u>system-board shield</u>.

Identifier GUID-04585CBC-D868-4F96-B6A4-D1FEE69E3FD0

Status Released

#### **Procedure**

1 Pull the coin-cell rubber cap from the system board.

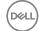

2 Using a plastic scribe, press on the metal clip. Then carefully pry and lift off the coin-cell battery from the coin-cell holder on the system board.

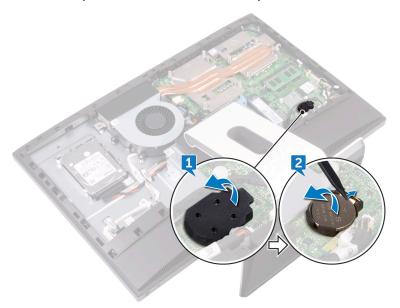

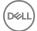

Identifier GUID-5E22F4A0-F01F-4522-8155-BE22A8CA6E5F

Status Released

# Replacing the coin-cell battery

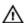

WARNING: Before working inside your computer, read the safety information that shipped with your computer and follow the steps in <a href="Before working inside your computer">Before working inside your computer</a>. After working inside your computer, follow the instructions in <a href="After working inside your computer">After working inside your computer</a>. For more safety best practices, see the Regulatory Compliance home page at <a href="www.dell.com/">www.dell.com/</a> regulatory\_compliance.

Identifier GUID-D072C769-E940-4199-B5EA-9135A9B32037

Status Released

#### **Procedure**

1 With the positive-side facing up, insert the coin-cell battery into the battery socket on the system board and press down the battery into place.

2 Adhere the coin-cell rubber cap onto the positive-side of the coin cell battery.

Identifier GUID-352452C2-A4B4-43B4-9917-C72AF18BDA02

Status Released

- 1 Replace the system-board shield.
- 2 Replace the back cover.

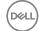

Identifier GUID-AAC0DC5A-1680-492D-804F-52F812D409C2

Status Released

# Removing the memory modules

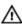

WARNING: Before working inside your computer, read the safety information that shipped with your computer and follow the steps in <a href="Before working inside your computer">Before working inside your computer</a>. After working inside your computer, follow the instructions in <a href="After working inside your computer">After working inside your computer</a>. For more safety best practices, see the Regulatory Compliance home page at <a href="www.dell.com/">www.dell.com/</a> regulatory\_compliance.

Identifier GUID-80B6901A-84B9-4E89-AECE-A1BD484B2AEF

Status Released

## **Prerequisites**

- 1 Remove the back cover.
- 2 Remove the system-board shield.

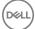

Identifier GUID-F2AFE7C5-C76F-405D-965F-7B9317A97498

Status Released

## Procedure

1 Locate the memory modules on the system board.

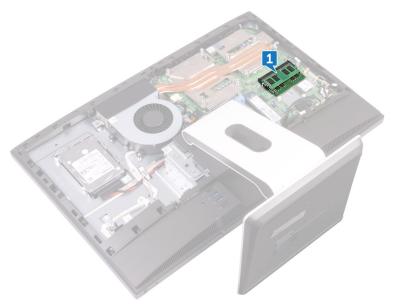

2 Using your fingertips, spread apart the securing clips at each end of the memory-module slot until the memory module pops up.

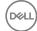

**3** Slide and remove the memory module from the memory-module slot.

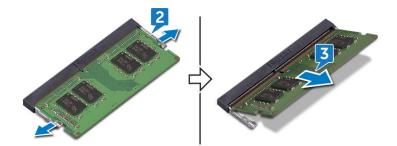

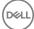

Identifier GUID-1F5023F5-9868-4AAF-A9F5-BFB400CD890A

Status Released

# Replacing the memory modules

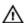

WARNING: Before working inside your computer, read the safety information that shipped with your computer and follow the steps in <a href="Before working inside your computer">Before working inside your computer</a>. After working inside your computer, follow the instructions in <a href="After working inside your computer">After working inside your computer</a>. For more safety best practices, see the Regulatory Compliance home page at <a href="www.dell.com/">www.dell.com/</a> regulatory\_compliance.

Identifier GUID-EE5CD206-B299-4C27-9FEE-CC356F85A430

Status Released

#### **Procedure**

- 1 Align the notch on the memory module with the tab on the memory-module slot.
- 2 Slide the memory module firmly into the slot at an angle.
- **3** Press the memory module down until it clicks into place.

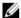

NOTE: If you do not hear the click, remove the memory module and reinstall it.

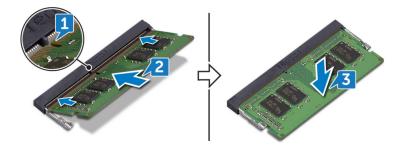

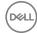

Identifier GUID-352452C2-A4B4-43B4-9917-C72AF18BDA02

Status Released

## Post-requisites

1 Replace the <u>system-board shield</u>.

2 Replace the back cover.

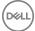

Identifier

GUID-1C25F362-25CF-40CD-8A9B-2B98FB94F5FC

Status

Released

# Removing the solid-state drive

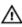

WARNING: Before working inside your computer, read the safety information that shipped with your computer and follow the steps in <a href="Before working inside">Before working inside your computer</a>. After working inside your computer, follow the instructions in <a href="After working inside your computer">After working inside your computer</a>. For more safety best practices, see the Regulatory Compliance home page at <a href="www.dell.com/regulatory\_compliance">www.dell.com/regulatory\_compliance</a>.

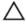

CAUTION: Solid-state drives are fragile. Exercise care when handling the solid-state drive.

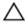

CAUTION: To avoid data loss, do not remove the solid-state drive while the computer is in sleep or on state.

Identifier GUID-80B6901A-84B9-4E89-AECE-A1BD484B2AEF

Status Released

#### **Prerequisites**

- Remove the back cover.
- 2 Remove the system-board shield.

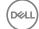

Identifier GUID-1680FE31-8F83-4316-857E-29E88939E139

Status Released

### Procedure

1 Locate the solid-state drive on the system board.

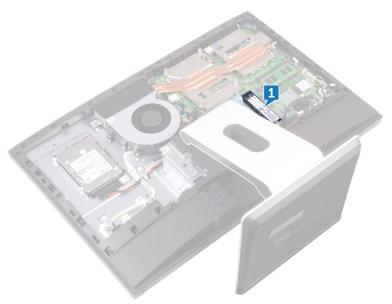

- 2 Remove the screw (M2x3.5) securing the solid-state drive to the system board.
- **3** Slide and remove the solid-state drive from the solid-state drive slot.

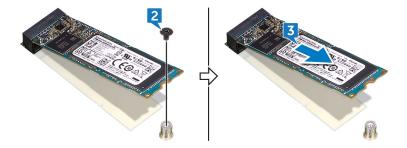

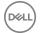

Identifier GUID-792E5316-8EFA-4894-AE68-995416D3FD47

Status Released

# Replacing the solid-state drive

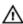

WARNING: Before working inside your computer, read the safety information that shipped with your computer and follow the steps in <a href="Before">Before</a> working inside your computer. After working inside your computer, follow the instructions in <a href="After working inside your computer">After working inside your computer</a>. For more safety best practices, see the Regulatory Compliance home page at <a href="www.dell.com/regulatory\_compliance">www.dell.com/regulatory\_compliance</a>.

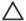

CAUTION: Solid-state drives are fragile. Exercise care when handling the solid-state drive.

Identifier GUID-6D35BC0B-2F5D-4390-9367-860834EB453B

Status Released

#### **Procedure**

- 1 Align the notch on the solid-state drive with the tab on the solid-state drive slot.
- 2 Slide the solid-state drive into the solid-state drive slot.
- **3** Replace the screw (M2x3.5) securing the solid-state drive to the system board.

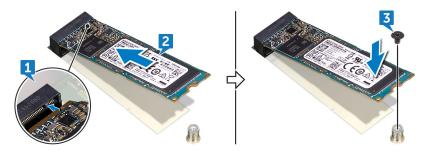

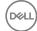

Identifier GUID-352452C2-A4B4-43B4-9917-C72AF18BDA02

Status Released

## Post-requisites

1 Replace the <u>system-board shield</u>.

2 Replace the back cover.

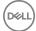

Identifier GUID-4AF7A7F4-79DC-43F4-A4DF-63362F890FB6

Status Released

# Removing the wireless card

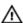

WARNING: Before working inside your computer, read the safety information that shipped with your computer and follow the steps in <a href="Before working inside">Before working inside your computer</a>. After working inside your computer, follow the instructions in <a href="After working inside your computer">After working inside your computer</a>. For more safety best practices, see the Regulatory Compliance home page at <a href="www.dell.com/regulatory\_compliance">www.dell.com/regulatory\_compliance</a>.

Identifier GUID-80B6901A-84B9-4E89-AECE-A1BD484B2AEF

Status Released

### **Prerequisites**

- 1 Remove the back cover.
- 2 Remove the system-board shield.

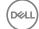

Identifier GUID-322D3424-D13D-44E3-929C-16ABCF532DCB

Status Released

### Procedure

1 Locate the wireless card on the system board.

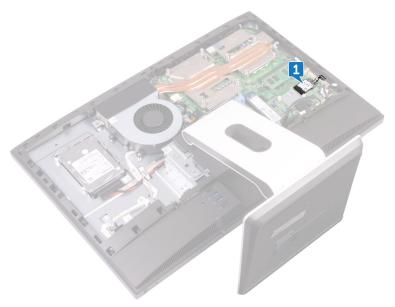

- 2 Remove the screw (M2x3.5) that secures the wireless card to the system board.
- **3** Lift the wireless-card shield off the system board.
- **4** Disconnect the antenna cables from the wireless card.

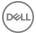

77

5 Slide and remove the wireless card out of the wireless-card slot.

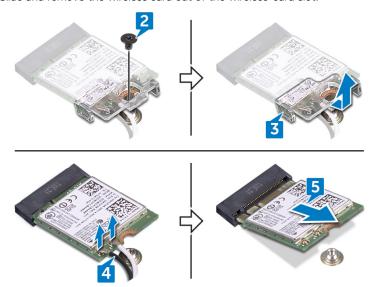

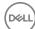

Identifier GUID-94E88AEC-6F12-4B0E-AA6A-B28D8E200225

Status Released

# Replacing the wireless card

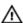

WARNING: Before working inside your computer, read the safety information that shipped with your computer and follow the steps in <a href="Before working inside">Before working inside your computer</a>. After working inside your computer, follow the instructions in <a href="After working inside your computer">After working inside your computer</a>. For more safety best practices, see the Regulatory Compliance home page at <a href="www.dell.com/regulatory\_compliance">www.dell.com/regulatory\_compliance</a>.

Identifier GUID-5408FA60-373B-4369-911B-4C440294E0BC

Status Released

#### **Procedure**

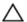

### CAUTION: To avoid damaging the wireless card, do not place any cables under it.

- Align the notch on the wireless card with the tab on the wireless-card slot and slide the wireless card into the wireless-card slot.
- **2** Connect the antenna cables to the wireless card.

The following table provides the antenna-cable color scheme for the wireless card supported by your computer:

Table 2.: Wirelesscard colour scheme

| Connectors on the wireless card | Antenna-cable color |
|---------------------------------|---------------------|
| Main (white triangle)           | White               |
| Auxiliary (black triangle)      | Black               |

3 Press down the other end of the wireless card and align the screw hole on the wireless-card shield and wireless card with the screw hole on the system board.

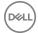

**4** Replace the screw (M2x3.5) that secures the wireless-card bracket and the wireless card to the system board.

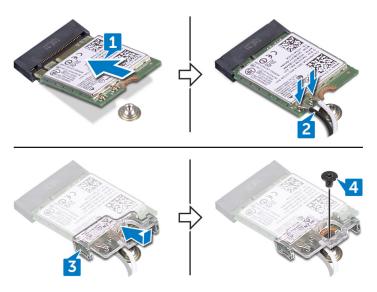

Identifier GUID-352452C2-A4B4-43B4-9917-C72AF18BDA02

Status Released

### Post-requisites

- 1 Replace the <u>system-board shield</u>.
- 2 Replace the <u>back cover</u>.

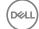

Identifier

GUID-E8004503-F3A2-4044-A06D-72AF81105987

Status

Released

### Removing the processor heatsink

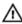

WARNING: Before working inside your computer, read the safety information that shipped with your computer and follow the steps in <a href="Before">Before</a> working inside your computer. After working inside your computer, follow the instructions in <a href="After working inside your computer">After working inside your computer</a>. For more safety best practices, see the Regulatory Compliance home page at <a href="www.dell.com/regulatory\_compliance">www.dell.com/regulatory\_compliance</a>.

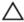

CAUTION: For maximum cooling of the processor, do not touch the heat transfer areas on the heat sink. The oils in your skin can reduce the heat transfer capability of the thermal grease.

Identifier

GUID-80B6901A-84B9-4E89-AECE-A1BD484B2AEF

Status

Poloscor

### **Prerequisites**

- 1 Remove the back cover.
- **2** Remove the system-board shield.

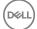

Identifier GUID-4415AA78-B8CF-44F8-B029-C92465743459

Status Released

# Procedure for computers with discrete graphics

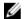

NOTE: Depending on the configuration you ordered, the appearance of the processor heat-sink and the number of screws may differ.

1 In sequential order (indicated on the heat sink), loosen the captive screws that secure the processor heat-sink to the system board.

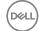

2 Lift the processor heat-sink off the system board.

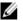

NOTE: Computers that support the AMD Radeon RX560 graphics configuration are shipped with 9 captive screws

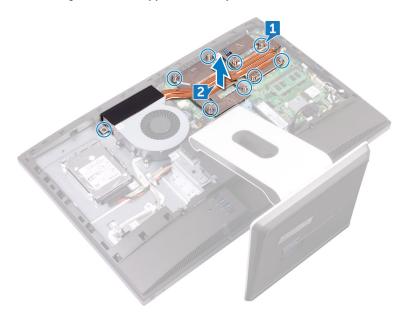

NOTE: Computers that ship with only integrated graphics processors are shipped with 5 captive screws

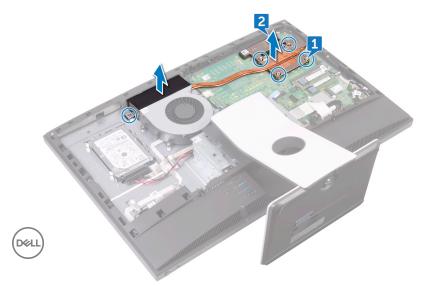

Identifier

GUID-4092A0B3-1920-47B2-A11B-C1A246BDCED3

Status

Released

### Replacing the processor heatsink

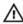

WARNING: Before working inside your computer, read the safety information that shipped with your computer and follow the steps in <a href="Before working inside your computer">Before working inside your computer</a>. After working inside your computer, follow the instructions in <a href="After working inside your computer">After working inside your computer</a>. For more safety best practices, see the Regulatory Compliance home page at <a href="www.dell.com/regulatory\_compliance">www.dell.com/regulatory\_compliance</a>.

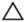

CAUTION: For maximum cooling of the processor, do not touch the heat transfer areas on the heat sink. The oils in your skin can reduce the heat transfer capability of the thermal grease.

Identifier

GUID-9CA68C4F-B8C9-4C56-8CE0-50843D819FC9

Status

Released

#### **Procedure**

- 1 Align the captive screws on the processor heat-sink with the screw holes on the system board.
- 2 In reverse sequential order (indicated on the processor heat-sink), tighten the captive screws that secure the processor heat-sink to the system board.

Identifier GUID-352452C2-A4B4-43B4-9917-C72AF18BDA02

Status Released

### Post-requisites

- 1 Replace the system-board shield.
- 2 Replace the back cover.

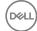

Identifier GUID-54026723-901E-49A7-9E20-7404ECA98BFB

Status Released

# Removing the processor

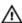

WARNING: Before working inside your computer, read the safety information that shipped with your computer and follow the steps in <a href="Before working inside your computer">Before working inside your computer</a>. After working inside your computer, follow the instructions in <a href="After working inside your computer">After working inside your computer</a>. For more safety best practices, see the Regulatory Compliance home page at <a href="www.dell.com/">www.dell.com/</a> regulatory\_compliance.

Identifier GUID-E0860599-02A9-4A20-B0DA-4ECBA3577791

Status Released

### **Prerequisites**

1 Remove the back cover.

- 2 Remove the system-board shield.
- **3** Remove the processor heat sink.

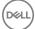

Identifier GUID-8DCCEFCE-0863-4F94-9B10-B319B9B178D3

Status Released

### Procedure

1 Locate the processor on the system board.

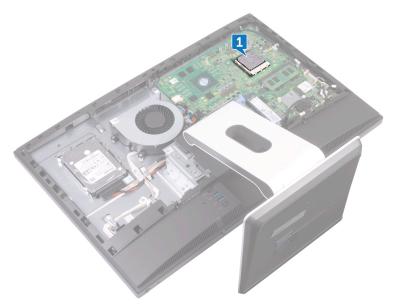

- 2 Press the release-lever down and then pull it outwards to release it from the securing tab.
- **3** Pull up the release-lever completely to unlock the processor.

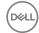

Gently lift the processor and remove it from the processor socket.

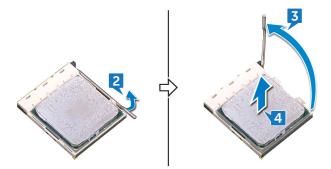

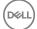

Identifier

GUID-08EA64DA-0940-45B5-9DEF-7609F5E6BB53

Status

Released

# Replacing the processor

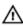

WARNING: Before working inside your computer, read the safety information that shipped with your computer and follow the steps in <a href="Before working inside your computer">Before working inside your computer</a>. After working inside your computer, follow the instructions in <a href="After working inside your computer">After working inside your computer</a>. For more safety best practices, see the Regulatory Compliance home page at <a href="www.dell.com/regulatory\_compliance">www.dell.com/regulatory\_compliance</a>.

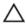

CAUTION: If either the processor or the heat sink is replaced, use the thermal grease provided in the kit to ensure that thermal conductivity is achieved.

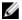

NOTE: A new processor ships with a thermal pad in the package. In some cases, the processor may ship with the thermal pad attached to it.

Identifier GUID-3C7E4C01-E523-44F0-BFAF-10D6656A0240

Status Released

#### **Procedure**

1 Ensure that the release lever on the processor socket is fully extended in the open position.

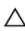

CAUTION: The pin-1 corner of the processor has a triangle that aligns with the triangle on the pin-1 corner on the processor socket. When the processor is properly seated, all four corners are aligned at the same height. If one or more corners of the processor are higher than the others, the processor is not seated properly.

2 Align the notches on the processor with the tabs on the processor socket and place the processor in the processor socket.

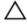

CAUTION: Ensure that the processor-cover notch is positioned underneath the alignment post.

**3** When the processor is fully seated in the socket, close the processor cover.

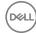

4 Pivot the release-lever down and place it under the tab on the processor cover.

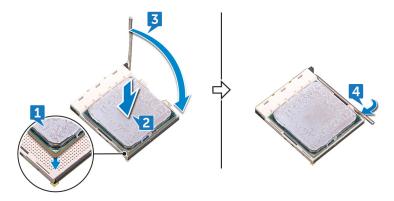

Identifier GUID-6ECA0A14-E6B5-4301-8231-310E1ED95B4C

Status Released

### Post-requisites

1 Replace the <u>processor heat sink</u>.

2 Replace the system-board shield.

**3** Replace the back cover.

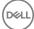

Identifier GUID-4EB11C22-0492-4F16-83CE-A64092ACEB01

Status Released

# Removing the I/O bracket

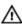

WARNING: Before working inside your computer, read the safety information that shipped with your computer and follow the steps in <a href="Before working inside">Before working inside your computer</a>. After working inside your computer, follow the instructions in <a href="After working inside your computer">After working inside your computer</a>. For more safety best practices, see the Regulatory Compliance home page at <a href="www.dell.com/regulatory\_compliance">www.dell.com/regulatory\_compliance</a>.

Identifier GUID-77F77B30-2AD8-4B7D-988A-9BC1CDDB98C5

Status Released

### **Prerequisites**

1 Remove the back cover.

**2** Remove the <u>stand</u>.

**3** Remove the inner frame.

Identifier GUID-1DB0D375-A139-43AC-8642-57446A7C4198

Status Released

#### **Procedure**

1 Remove the nine screws (M3x5) securing the I/O bracket to the middle frame.

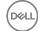

#### 2 Lift the I/O bracket off the middle frame.

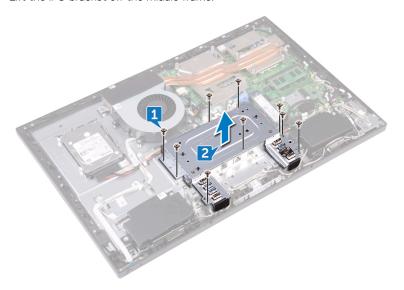

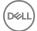

Identifier GUID-95E4D169-600E-4E8D-9A1E-709C6727D43A

Status Released

# Replacing the I/O bracket

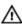

WARNING: Before working inside your computer, read the safety information that shipped with your computer and follow the steps in <a href="Before working inside">Before working inside your computer</a>. After working inside your computer, follow the instructions in <a href="After working inside your computer">After working inside your computer</a>. For more safety best practices, see the Regulatory Compliance home page at <a href="www.dell.com/regulatory\_compliance">www.dell.com/regulatory\_compliance</a>.

Identifier GUID-18D6BC9D-6CF3-462A-A514-B75386C54A4E

Status Released

#### **Procedure**

1 Align the screw holes on the I/O bracket with the screw holes on the middle frame.

2 Replace the nine screws (M3x5) that secure the I/O bracket to the middle frame.

Identifier GUID-7E8ED145-5E0A-485E-9E46-CFB1A1437B4E

Status Released

### Post-requisites

- **1** Replace the inner frame.
- 2 Replace the stand.
- **3** Replace the back cover.

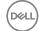

Identifier GUID-DC61C8F1-86D0-49DE-B8D8-229750E714D6

Status Released

# Removing the I/O board

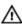

WARNING: Before working inside your computer, read the safety information that shipped with your computer and follow the steps in <a href="Before working inside">Before working inside your computer</a>. After working inside your computer, follow the instructions in <a href="After working inside your computer">After working inside your computer</a>. For more safety best practices, see the Regulatory Compliance home page at <a href="www.dell.com/regulatory\_compliance">www.dell.com/regulatory\_compliance</a>.

Identifier GUID-03ED21C7-4AD2-4963-A530-1EBCCE89AEBC

Status Released

### **Prerequisites**

1 Remove the back cover.

2 Remove the stand.

**3** Remove the inner frame.

4 Remove the I/O board bracket.

Identifier GUID-E9B53490-9AEB-483C-B91B-1C16A0DB0411

Status Released

### **Procedure**

- Open the latch and disconnect the display-panel cable (EDPCN1) from the I/O board.
- 2 Disconnect the rear I/O-board power cable (RPWRC1) from the I/O board.
- **3** Using the pull tab, disconnect the display cable (SB-DISPC) from the I/O board.
- 4 Using the pull tab, disconnect the USB Type-C cable (SB-TYPEC1) from the I/O board.
- **5** Press down the latch on the power cable connector and pull the connector to disconnect the power cable (SB-DCPWR) from the I/O board.

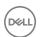

- 6 Using the pull tab, disconnect the rear I/O cable (RUSBC1) from the I/O board.
- 7 Open the latch and disconnect the rear I/O-board cable (LAUOC1) from the I/O board.
- 8 Disconnect the display converter cable (CONVERTER) from the I/O board.
- **9** Remove the cables from the routing guide on the I/O board.

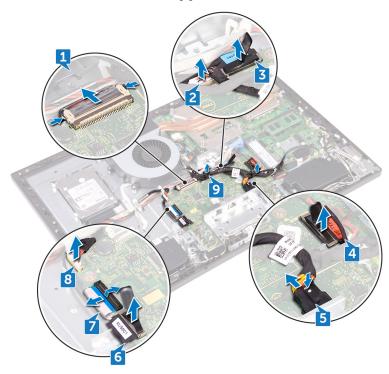

10 Remove the four (M3x5) screws that secure the I/O board to the middle frame.

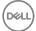

#### 11 Lift the I/O board off the middle frame.

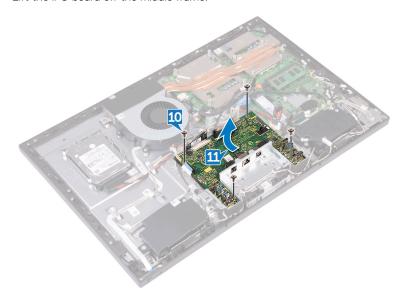

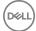

Identifier GUID-98F27B1C-9F09-48EC-83D7-FC85C825E6A4

Status Released

# Replacing the I/O board

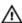

WARNING: Before working inside your computer, read the safety information that shipped with your computer and follow the steps in <a href="Before working inside">Before working inside your computer</a>. After working inside your computer, follow the instructions in <a href="After working inside your computer">After working inside your computer</a>. For more safety best practices, see the Regulatory Compliance home page at <a href="www.dell.com/regulatory\_compliance">www.dell.com/regulatory\_compliance</a>.

Identifier GUID-3E463184-761F-4F49-B490-074419ECD30C

Status Released

#### **Procedure**

- 1 Align the screw holes on the I/O board with the screw holes on the middle frame.
- 2 Replace the four screws (M3x5) that secure the I/O board to the middle frame.
- **3** Route and connect the following cables through the respective routing guides and connectors on the I/O board:
  - Display converter cable (CONVERTER)
  - Rear I/O-board cable (LAUOC1)
  - Rear I/O cable (RUSBC1)
  - Power cable (SB-DCPWR)
  - USB Type-C cable (SB-TYPEC1)
  - Display cable (SB-DISPC)
  - Rear I/O-board power cable (RPWRC1)
  - Display-panel cable (EDPCN1)

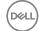

Identifier GUID-04DFACAA-7548-4A84-A079-897E8D472E03

Status Released

### Post-requisites

- 1 Replace the <u>I/O bracket</u>.
- 2 Replace the <u>inner frame</u>.
- **3** Replace the <u>stand</u>.
- 4 Replace the back cover.

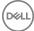

97

Identifier

GUID-B54497E8-5AD5-4FF9-AD4A-F32FDBEDE1E8

Status

Released

# Removing the system board

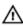

WARNING: Before working inside your computer, read the safety information that shipped with your computer and follow the steps in <a href="Before working inside">Before working inside your computer</a>. After working inside your computer, follow the instructions in <a href="After working inside your computer">After working inside your computer</a>. For more safety best practices, see the Regulatory Compliance home page at <a href="www.dell.com/regulatory\_compliance">www.dell.com/regulatory\_compliance</a>.

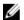

NOTE: Your computer's Service Tag is stored in the system board. You must enter the Service Tag in the BIOS setup program after you replace the system board.

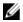

NOTE: Replacing the system board removes any changes you have made to the BIOS using the BIOS setup program. You must make the appropriate changes again after you replace the system board.

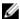

NOTE: Before disconnecting the cables from the system board, note the location of the connectors so that you can reconnect the cables correctly after you replace the system board.

Identifier GUID-B944BA0A-F1E5-46AE-8A89-82A3CD6B69CE

Status Released

### **Prerequisites**

- 1 Remove the back cover.
- 2 Remove the system-board shield.
- **3** Remove the memory modules.
- 4 Remove the solid-state drive.
- **5** Remove the wireless card.
- 6 Remove the processor heat sink.
- **7** Remove the processor.

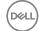

Identifier GUID-C8D68A7B-1DC0-4F71-B689-01B3B0677E5B

Status Released

#### **Procedure**

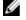

NOTE: To avoid any potential damage to the cables, ensure to release them from the routing guides.

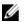

NOTE: Note the routing of each cable as you remove them and the order of removal so that you can reroute it correctly during the replacement of the system board.

- 1 Disconnect the microphones cable (DMIC1) from the system board.
- 2 Disconnect the camera cable (WEBCAM) from the system board.
- **3** Disconnect the side I/O-board cable (MB-SUSBC) from the system board.
- **4** Disconnect the media-card reader cable (SDRDC1) from the system board.
- **5** Disconnect the speaker cable (SPEAKER) from the system board.
- **6** Disconnect the touch-screen cable (TOUCH1) from the system board. This step is applicable only for touch screen systems.
- 7 Disconnect the rear I/O-board power cable (RPWRC1) from the system board.
- 8 Open the latch and disconnect the rear I/O-board cable (LAUOC1) from the system board.
- **9** Using the pull tab, disconnect the USB Type-C cable (MB-TYPEC1) from the system board.
- 10 Using the pull tab, disconnect the rear I/O cable (RUSBC1) from the system board.
- 11 Disconnect the hard-drive power cable (SATA\_PWR1) from the system board.
- **12** Using the pull tab, disconnect the hard-drive data cable (SATA0) from the system board.
- 13 Open the latch and disconnect the power cable (MB-DCPWR) from the system board.
- **14** Open the latch and disconnect the power-button board cable (OSDC1) from the system board.
- **15** Using the pull tab, disconnect the display cable (MB-DISPC) from the system board.
- **16** Disconnect the fan-power cable (FAN\_SYS) from the system board.

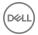

Release and lift the microphones cable from the routing guide on the system board.

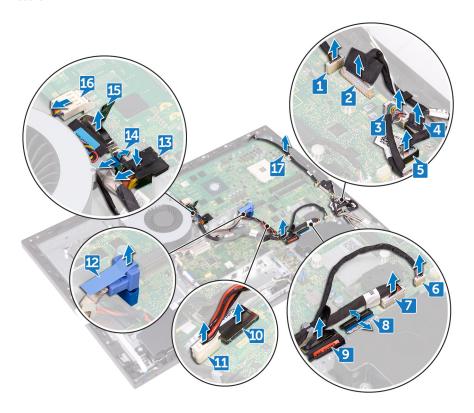

Remove the five screws (M3x5) that secure the system board to the middle frame.

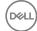

Lift the system board off the middle frame.

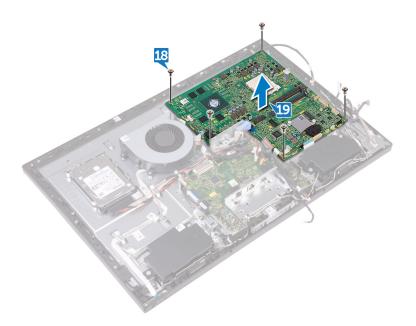

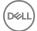

Identifier

GUID-67274E98-E2F1-4B7B-A903-F38BA6B62028

Status

Released

# Replacing the system board

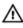

WARNING: Before working inside your computer, read the safety information that shipped with your computer and follow the steps in <a href="Before working inside your computer">Before working inside your computer</a>. After working inside your computer, follow the instructions in <a href="After working inside your computer">After working inside your computer</a>. For more safety best practices, see the Regulatory Compliance home page at <a href="www.dell.com/">www.dell.com/</a> regulatory\_compliance.

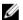

NOTE: Your computer's Service Tag is stored in the system board. You must enter the Service Tag in the BIOS setup program after you replace the system board.

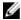

NOTE: Replacing the system board removes any changes you have made to the BIOS using the BIOS setup program. You must make the appropriate changes again after you replace the system board.

Identifier GUID-E610713C-ED77-4B5B-B657-312963ECE003

Status Released

#### **Procedure**

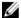

NOTE: The system board is shipped with the coin-cell battery.

- 1 Align the screw holes on the system board with the screw holes on the middle frame.
- 2 Replace the five screws (M3x5) that secure the system board to the middle frame.

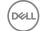

- **3** Route and connect the following cables though the respective routing guides and connectors on the system board:.
  - Fan-power cable (FAN\_SYS)
  - Display cable (MB-DISPC)
  - Power-button board cable (OSDC1)
  - Power cable (MB-DCPWR)
  - Hard-drive data cable (SATA0)
  - Hard-drive power cable (SATA\_PWR1)
  - Rear I/O cable (RUSBC1)
  - USB Type-C cable (MB-TYPEC1)
  - Rear I/O-board cable (LAUOC1)
  - Rear I/O-board power cable (RPWRC1)
  - Touch-screen cable (TOUCH1)
  - Speaker cable (SPEAKER)
  - Media-card reader cable (SDRDC1)
  - Side I/O-board cable (MB-SUSBC)
  - Camera cable (WEBCAM)
  - Microphones cable (DMIC1)

Identifier GUID-221C1873-0102-4BBD-8D19-1E8C70D471AA

Status Released

### Post-requisites

- 1 Replace the <u>processor</u>.
- 2 Replace the processor heat-sink.
- **3** Replace the wireless card.
- 4 Replace the solid-state drive.
- **5** Replace the <u>memory modules</u>.
- 6 Replace the <u>system-board shield</u>.
- 7 Replace the back cover.

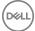

Identifier

GUID-665E66D0-54D4-403E-91DA-E6669EC906EC

Status

Released

# Removing the middle frame

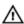

WARNING: Before working inside your computer, read the safety information that shipped with your computer and follow the steps in <a href="Before working inside">Before working inside your computer</a>. After working inside your computer, follow the instructions in <a href="After working inside your computer">After working inside your computer</a>. For more safety best practices, see the Regulatory Compliance home page at <a href="www.dell.com/regulatory\_compliance">www.dell.com/regulatory\_compliance</a>.

Identifier

GUID-53918591-3B49-45C4-B25B-682511A7CA16

**Status** 

Rolesson

### **Prerequisites**

- 1 Remove the back cover.
- 2 Remove the stand.
- **3** Remove the <u>hard drive</u>.
- 4 Remove the inner frame.
- **5** Remove the camera.
- **6** Remove the microphones.
- **7** Remove the power-button board.
- 8 Remove the front bezel.
- **9** Remove the system-board shield.
- 10 Remove the chassis fan.
- 11 Remove the speakers.
- 12 Remove the side I/O-board.
- **13** Remove the <u>wireless card</u>.
- **14** Remove the processor heat sink.
- 15 Remove the I/O bracket.
- 16 Remove the I/O board.

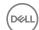

#### 17 Remove the system board.

Identifier GUID-56AF6918-411B-424E-AE5D-32DE47A635B8

Status Released

#### **Procedure**

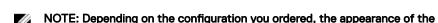

middle frame may differ.

- Press the tabs on the display converter cable (CONVERTER) and disconnect the
- cable from the display panel through its slot on the middle frame.Remove all of the cables from the routing guides on the middle frame.
  - NOTE: Note the routing of each cable as you remove them and the order of removal so that you can reroute it correctly during the replacement of the middle frame.

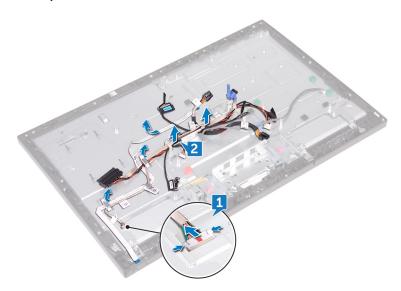

- **3** Remove the 11 screws (M3x5) that secure the middle frame to the display panel.
- **4** Lift the middle frame off the display panel.

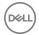

Push the touch-screen cable (TOUCH1) and the display-panel cable (EDPCN1) through the slot on the middle frame.

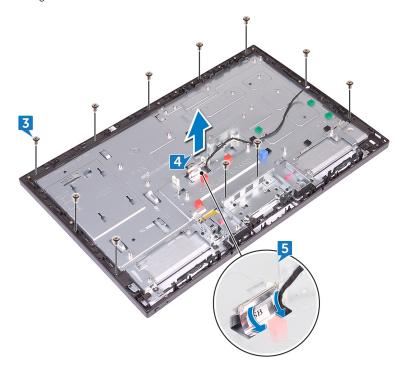

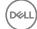

Identifier GUID-27CA34A0-72DA-4F52-8342-74BFFC6F3B92

Status Released

# Replacing the middle frame

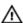

WARNING: Before working inside your computer, read the safety information that shipped with your computer and follow the steps in <a href="Before working inside">Before working inside your computer</a>. After working inside your computer, follow the instructions in <a href="After working inside your computer">After working inside your computer</a>. For more safety best practices, see the Regulatory Compliance home page at <a href="www.dell.com/regulatory\_compliance">www.dell.com/regulatory\_compliance</a>.

Identifier GUID-27BBF28A-30F4-4B13-920A-C9BE49614E6C

Status Released

#### **Procedure**

1 Push the touch-screen cable (TOUCH1) and the display-panel cable (EDPCN1) through the slot on the middle frame.

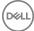

2 Aligning the display panel to the slot on the middle frame slide the display panel into the slot on the middle frame.

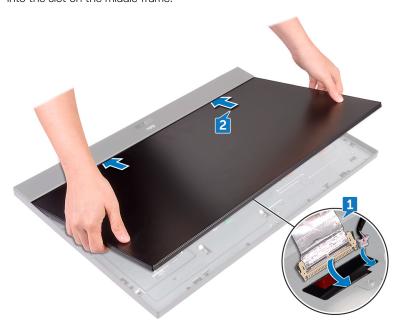

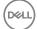

3 In sequential order replace the four screws (M3x5) that secure the middle frame to the display panel.

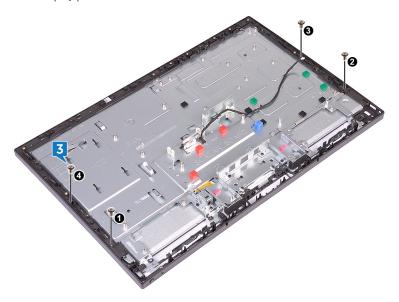

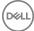

**4** Replace the seven remaining screws (M3x5) that secure the middle frame to the display panel.

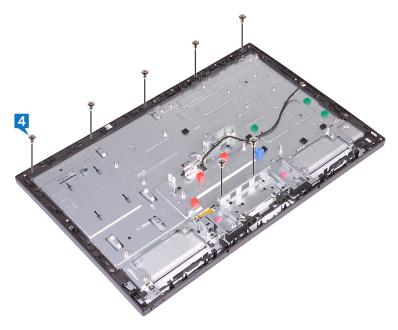

- **5** Route all the cables through the routing guides on the middle frame.
- **6** Connect the display converter cable (CONVERTER) to the display panel through its slot on the middle frame.

Identifier GUID-37F0AD22-4B4B-4FED-912B-2B9782400AA6

Status Released

# Post-requisites

- 1 Replace the <u>system board</u>.
- 2 Replace the <u>I/O board</u>.
- 3 Replace the I/O bracket.
- 4 Replace the processor heat-sink.
- **5** Replace the <u>wireless card</u>.
- 6 Replace the side I/O-board.

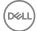

- **7** Replace the <u>speakers</u>.
- 8 Replace the chassis fan.
- **9** Replace the <u>system-board shield</u>.
- **10** Replace the <u>front bezel</u>.
- **11** Replace the <u>power-button board</u>.
- **12** Replace the <u>microphones</u>.
- 13 Replace the <u>camera</u>.
- **14** Replace the <u>inner frame</u>.
- **15** Replace the <u>hard drive</u>.
- **16** Replace the <u>stand</u>.
- 17 Replace the <u>back cover</u>.

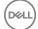

Identifier GUID-7D2CEA1B-1FC0-4606-86EB-F51C5DFB6E52

Status Released

# Removing the display panel

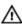

WARNING: Before working inside your computer, read the safety information that shipped with your computer and follow the steps in <a href="Before working inside">Before working inside your computer</a>. After working inside your computer, follow the instructions in <a href="After working inside your computer">After working inside your computer</a>. For more safety best practices, see the Regulatory Compliance home page at <a href="www.dell.com/regulatory\_compliance">www.dell.com/regulatory\_compliance</a>.

Identifier GUID-D9603FEE-64F1-4EE2-BFED-51709BDC219D

Status Released

## **Prerequisites**

- 1 Remove the back cover.
- 2 Remove the stand.
- **3** Remove the inner frame.
- 4 Remove the system-board shield.
- 5 Remove the I/O bracket.
- 6 Remove the I/O board.

Identifier GUID-5CBC7BEE-C363-4F74-9E54-3F5E357974B6

Status Released

## **Procedure**

- 1 Disconnect the touch-screen cable (TOUCH1) from the system board.
- 2 Disconnect the display converter cable (CONVERTER) from the display panel through its slot on the middle frame.

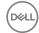

**3** Remove the 11 screws (M3x5) that secure the middle frame to the display panel.

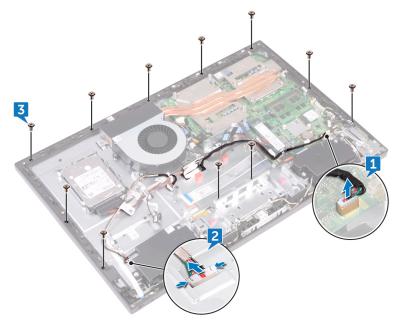

- 4 Lift and hold in place at an angle the middle frame off the display panel.
- **5** Push the touch screen cable (TOUCH1) and the display-panel cable (EDPCN1) through the slot on the middle frame.

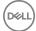

6 Lift the system off the display panel.

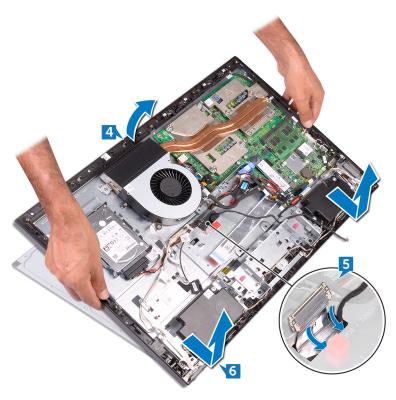

- Peel and lift the Mylar covering the display-panel cable (EDPCN1) and the display-panel connector on the display panel.
- Press the tabs on the display-panel cable (EDPCN1) and disconnect the cable from the display panel.

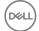

Disconnect the touch-screen cable (TOUCH1) from the display panel.

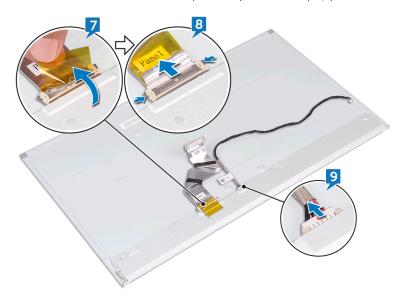

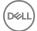

Identifier GUID-6FD32244-34F4-4843-983D-B6C14903EFC9

Status Released

# Replacing the display panel

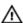

WARNING: Before working inside your computer, read the safety information that shipped with your computer and follow the steps in <a href="Before working inside">Before working inside your computer</a>. After working inside your computer, follow the instructions in <a href="After working inside your computer">After working inside your computer</a>. For more safety best practices, see the Regulatory Compliance home page at <a href="www.dell.com/regulatory\_compliance">www.dell.com/regulatory\_compliance</a>.

Identifier GUID-78BC7FEA-CFDA-42A6-BF25-8439FFBE55C1

Status Released

## **Procedure**

1 Push the touch-screen cable (TOUCH1) and the display-panel cable (EDPCN1) through the slot on the middle frame.

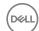

2 Aligning the display panel to the slot on the middle frame, slide the display panel into the slot on the middle frame.

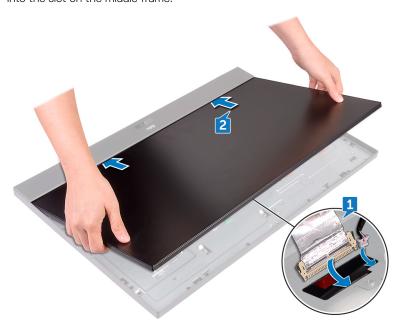

- **3** Connect touch-screen cable (TOUCH1) to the system board.
- 4 Connect display converter cable (CONVERTER) to the display panel through its slot on the middle frame.

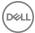

**5** In sequential order, replace the four screws (M3x5) that secure the display panel to the middle frame.

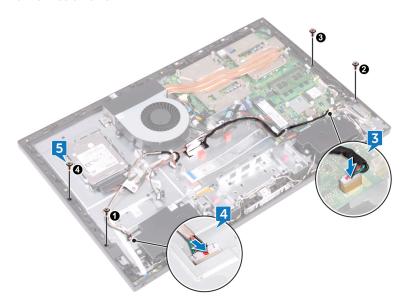

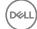

**6** Replace the seven remaining screws (M3x5) that secure the display panel to the middle frame.

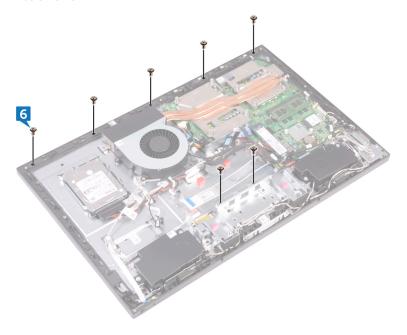

Identifier GUID-B7A3563C-C646-4F8D-B9D8-2D3DF2CF68B2

Status Released

# Post-requisites

- 1 Replace the <u>I/O board</u>.
- 2 Replace the I/O bracket.
- **3** Replace the <u>system-board shield</u>.
- 4 Replace the inner frame.
- **5** Replace the <u>stand</u>.
- 6 Replace the back cover.

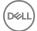

Identifier GUID-7C4079DF-9FF4-48AC-A162-4A939A8B2557

Status Released

# BIOS setup program

Identifier GUID-E8E05C46-BC9D-4CF1-AC84-34B87FDCCFB7

Status Released

### **BIOS** overview

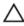

CAUTION: Unless you are an expert computer user, do not change the settings in the BIOS Setup program. Certain changes can make your computer work incorrectly.

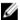

NOTE: Before you change BIOS Setup program, it is recommended that you write down the BIOS Setup program screen information for future reference.

Use the BIOS Setup program for the following purposes:

- Get information about the hardware installed in your computer, such as the amount of RAM and the size of the hard drive.
- · Change the system configuration information.
- Set or change a user-selectable option, such as the user password, type of hard drive installed, and enabling or disabling base devices.

Identifier GUID-1432A924-49E9-4080-961D-2AFBDAF42039

Status Released

# **Entering BIOS setup program**

1 Turn on (or restart) your computer.

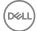

2 During POST, when the DELL logo is displayed, watch for the F2 prompt to appear, and then press F2 immediately.

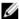

NOTE: The F2 prompt indicates that the keyboard is initialized. This prompt can appear very quickly, so you must watch for it, and then press F2. If you press F2 before the F2 prompt, this keystroke is lost. If you wait too long and the operating system logo appears, continue to wait until you see the desktop. Then, turn off your computer and try again.

Identifier GUID-9241E2A3-E86F-4E72-9DD1-79905AD2A93D

Status Released

# **System Setup Options**

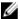

NOTE: Depending on your computer and its installed devices, the items listed in this section may or may not appear.

#### Table 3. System information

| Main — System Information |                                                                                        |
|---------------------------|----------------------------------------------------------------------------------------|
| BIOS Revision             | Displays the BIOS revision number.                                                     |
| BIOS Build Date           | Displays the BIOS build date in mm/dd/yyyy format.                                     |
| System Name               | Displays the computer model.                                                           |
| System Time               | Displays the current time in hh:mm:ss format.                                          |
| System Date               | Displays the current date in mm/dd/yyyy format.                                        |
| Service Tag               | Displays the Service Tag of the computer.                                              |
| Service Tag Input         | Allows you to enter the Service Tag of the computer if the Service Tag field is empty. |
| Asset Tag                 | Displays the asset tag of the computer when the asset tag is present.                  |

#### Table 4. Processor information

| Main — Processor Information |                              |  |
|------------------------------|------------------------------|--|
| Processor Type               | Displays the processor type. |  |
| Processor ID                 | Displays the processor ID.   |  |

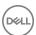

| Main — Processor Information |                                         |
|------------------------------|-----------------------------------------|
| Processor Core<br>Count      | Processor Core Count.                   |
| Processor L1<br>Cache        | Displays the processor's L1 cache size. |
| Processor L2<br>Cache        | Displays the processor's L2 cache size. |
| Processor L3                 | Displays the processor's L3 cache size. |

#### Table 5. Memory Information

Cache

| Main — Memory Information |                                        |
|---------------------------|----------------------------------------|
| Memory Installed          | Displays the memory installed.         |
| Memory Available          | Displays the memory available.         |
| Memory Running<br>Speed   | Displays the memory speed in MHz.      |
| Memory<br>Technology      | Displays the type of installed memory. |

#### Table 6. SATA Information

| Main — SATA Information |                                                                               |  |
|-------------------------|-------------------------------------------------------------------------------|--|
| SATA 1:                 |                                                                               |  |
| Device Type             | Displays the SATA device connected to the SATA 1 connector.                   |  |
| Device ID               | Displays the serial number of the SATA 1 device.                              |  |
| Device Size             | Displays the size of the SATA 1 device in GB, if t=he device is a hard drive. |  |

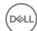

#### **Table 7. USB Configuration**

# Advanced — USB Configuration Rear USB Ports Allows you to enable or disable the rear USB ports — Enabled or Disabled (Enabled by default). Side USB Ports Allows you to enable or disable the side USB ports — Enabled or Disabled (Enabled by default).

#### Table 8. Onboard Device Configuration

| Advanced — Onboard Device Configuration |                                                                                                    |  |
|-----------------------------------------|----------------------------------------------------------------------------------------------------|--|
| Onboard Audio<br>Controller             | Allows you to enable or disable the onboard audio controller — Enabled or Disabled (Enabled by default). |  |
| SATA Mode                               | Displays the SATA mode on your computer —ATA, AHCl or RAID (RAID or AHCl by default).                    |  |
| Onboard LAN<br>Controller               | Allows you to enable or disable the onboard LAN controller — Enabled or Disabled (Enabled by default).   |  |
| Onboard LAN Boot<br>ROM                 | Allows you to boot your computer from a network — Enabled or Disabled (Disabled by default).             |  |

#### Table 9. Boot options

| Boot                   |                                                                                                    |
|------------------------|----------------------------------------------------------------------------------------------------|
| Numlock Key            | Allows you to set the status of the Num Lock key during boot to On or Off (On by default).                                                                                     |
| Secure Boot<br>Control | Allows you to enable or disable the secure boot control—<br>Enabled or Disabled (Enabled by default).                                                                          |
|                        | NOTE: To enable this feature, the computer must be in the UEFI boot mode.                                                                                                    |
| Load Legacy<br>OPROM   | Allows you to load the legacy OPROM when in the UEFI boot mode. (Never by default).                                                                                            |
| Keyboard Errors        | Allows you to enable or disable the display of keyboard-related errors during boot — Report or Do Not Report (Report by default).                                              |
| USB Boot Support       | Allows you to enable or disable booting from USB mass storage devices such as external hard drive, optical drive, USB key, and so on — Enable or Disable (Enabled by default). |

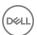

#### **Boot**

Boot Mode:

1st Boot Device Displays the first boot device.

2nd Boot Device Displays the second boot device.

3rd Boot Device Displays the third boot device.

4th Boot Device Displays the fourth boot device.

5th Boot Device Displays the fifth boot device.

Hard Disk Drivers Displays the boot sequence of the hard drive.

USB Storage

Drivers

Displays the boot sequence of the USB storage drive.

CD/DVD ROM

Drivers

Displays the boot sequence of the optical drive.

#### Table 10. Power options

#### Power

Wake Up by Integrated LAN/ WI AN Allow the computer to be powered on by special LAN or wireless LAN signals — Enabled or Disabled (Disabled by default).

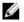

NOTE: This option can be enabled only if the Deep Sleep Mode is set to Disable.

AC Recovery

Allows you to configure the behavior of your computer after it recovers from a power failure — Power Off, Power On, or Last Power State (Power Off by default).

Auto Power On

Allows you to enable or disable the computer from turning on automatically — Enabled or Disabled (Disabled by default).

Auto Power On Mode Allows you to set the computer to turn on automatically every day or on a preselected date.

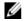

NOTE: This option can be configured only if the Auto Power On mode is set to Enabled Everyday .or Selected Day (Selected Day by default).

Auto Power On Date Allows you to set the date on which the computer must turn on automatically.

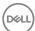

#### Power

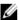

NOTE: This option can be configured only if the Auto Power On mode is set to Enabled 1 to 31 (15 by default).

#### Auto Power On Time

Allows you to set the time at which the computer must turn on automatically.

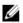

NOTE: This option can be configured only if the Auto Power On mode is set to Enabled hh:mm:ss (12:30:30 by default).

Deep Sleep Control Allows you to set Deep Sleep Mode — Disabled. Enabled in S5 (computer is off) only, Enabled in S4 (Hibernate state of computer) and S5 by default.

#### Table 11. Security options

| Security                   |                                                                                                    |
|----------------------------|----------------------------------------------------------------------------------------------------|
| Supervisor<br>Password     | Displays the supervisor password.                                                                                                    |
| User Password              | Displays the user password.                                                                                                    |
| Set User Password          | Allows you to set, change, or clear the user password.                                                                                                    |
| Password Check             | Allows you to enable password verification either when you attempt to enter system setup or each time the computer boots Setup or Always (Setup by default). |
|                            | NOTE: Password Check option is visible only when the user password is set.                                                                                   |
| Set Supervisor<br>Password | Allows you to set, change, or delete the supervisor password. The supervisor password controls access to the system setup utility.                           |
|                            | NOTE: Deleting the supervisor password deletes the user password. Set the supervisor password before setting the user password.                              |
| User Access Level          | Allows you to restrict or provide access to the system setup utility — No Access, View Only, Limited, or Full Access (Full                                   |

Access by default).

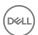

#### Security

- No Access: Restricts users from editing system setup options
- View Only: Allows users to only view system setup options
- Limited: Allows users to edit limited system setup options
- Full Access: Allows users to edit all system setup options except the supervisor password

#### Table 12. Exit options

| Exit                         |                                                                                        |
|------------------------------|----------------------------------------------------------------------------------------|
| Save Changes and<br>Reset    | Allows you to exit system setup and save your changes.                                 |
| Discard Changes<br>and Reset | Allows you to exit system setup and load previous values for all system setup options. |
| Load Defaults                | Allows you to load default values for all system setup options.                        |

Identifier GUID-185C8B9A-D728-4477-99FC-D9276DAD3A15

Status Released

# Clearing forgotten passwords

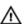

WARNING: Before working inside your computer, read the safety information that shipped with your computer and follow the steps in <a href="Before working inside your computer">Before working inside your computer</a>. After working inside your computer, follow the instructions in <a href="After working inside your computer">After working inside your computer</a>. For more safety best practices, see the Regulatory Compliance home page at <a href="www.dell.com/regulatory\_compliance">www.dell.com/regulatory\_compliance</a>.

Identifier GUID-80B6901A-84B9-4E89-AECE-A1BD484B2AEF
Status Released

#### **Prerequisites**

- 1 Remove the back cover.
- 2 Remove the system-board shield.

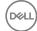

Identifier GUID-E460A5C1-E81C-46D2-B369-E0B84F6FB238
Status Released

#### Procedure

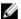

NOTE: For the location of the jumper, see "System board components".

- 1 Remove the jumper plug from the password jumper-pins.
- 2 Wait for 5 seconds and then replace the jumper plug in its original location.

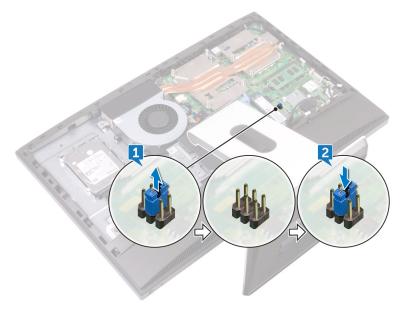

IdentifierGUID-352452C2-A4B4-43B4-9917-C72AF18BDA02StatusReleased

## Post-requisites

- 1 Replace the system-board shield.
- 2 Replace the back cover.

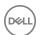

Identifier GUID-85E904E9-9739-40E9-B16E-44C3F6C759A5

Status Released

# Clearing CMOS settings

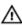

WARNING: Before working inside your computer, read the safety information that shipped with your computer and follow the steps in <a href="Before working inside">Before working inside your computer</a>. After working inside your computer, follow the instructions in <a href="After working inside your computer">After working inside your computer</a>. For more safety best practices, see the Regulatory Compliance home page at <a href="www.dell.com/regulatory\_compliance">www.dell.com/regulatory\_compliance</a>.

Identifier GUID-80B6901A-84B9-4E89-AECE-A1BD484B2AEF

Status Released

#### **Prerequisites**

1 Remove the back cover.

2 Remove the system-board shield.

Identifier GUID-72B24AB8-1C12-4D39-A467-95E27160D979

Status Released

#### **Procedure**

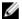

NOTE: For more information on the location of the CMOS reset jumper, see "System board components".

1 Remove the jumper plug from the password jumper-pins and connect it to the CMOS jumper-pins.

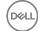

2 Wait for 5 seconds and replace the jumper plug to its original location.

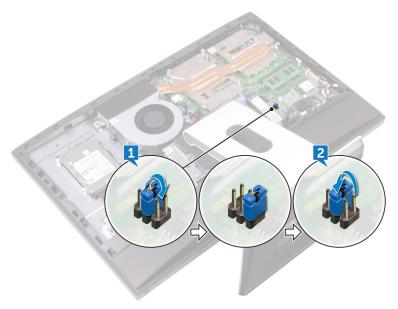

Identifier GUID-352452C2-A4B4-43B4-9917-C72AF18BDA02
Status Released

## Post-requisites

- 1 Replace the <u>system-board shield</u>.
- 2 Replace the back cover.

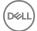

Identifier

GUID-F5899359-C2E1-41C0-9663-4C79969506EB

**Status** 

Released

# Flashing the BIOS

You may need to flash (update) the BIOS when an update is available or when you replace the system board. To flash the BIOS:

- 1 Turn on your computer.
- 2 Go to www.dell.com/support.
- 3 Click **Product support**, enter the Service Tag of your computer, and then click Submit.

NOTE: If you do not have the Service Tag, use the auto-detect feature or manually browse for your computer model.

- 4 Click Drivers & downloads → Find it myself.
- Select the operating system installed on your computer.
- 6 Scroll down the page and expand **BIOS**.
- 7 Click **Download** to download the latest version of the BIOS for your computer.
- 8 After the download is complete, navigate to the folder where you saved the BIOS update file.
- 9 Double-click the BIOS update file icon and follow the instructions on the screen.

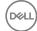

| Identifier | GUID-A88CF4BC-F775-4FAF-97B9-77C8D75E67A3 |
|------------|-------------------------------------------|
| Status     | Released                                  |

# Diagnostics

**Power status light:** Indicates the power status.

**Solid Amber** – The computer is unable to boot to the operating system. This indicates that the power supply or another device in the computer is failing.

**Blinking Amber** – The computer is unable to boot to the operating system. This indicates that the power supply is normal but another device in the computer is failing or not installed properly.

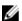

NOTE: See the light patterns to determine the device that is failing.

Off - Computer is in hibernation or turned off.

The power status light blinks amber along with beep codes indicating failures.

For example, the power status light blinks amber two times followed by a pause, and then blinks white three times followed by a pause. This 2,3 pattern continues until the computer is turned off indicating the Recovery image is not found.

The following table shows different light patterns and what they indicate:

Table 13. System diagnostic lights

| Light pattern | Problem description                                                                                             |
|---------------|----------------------------------------------------------------------------------------------------|
| 1             | System board, BIOS corruption, or ROM error                                                                     |
| 3             | System board, Chipset error, Clock failure, Gate A20 failure, Super I/O failure, or Keyboard controller failure |
| 4             | Memory or RAM failure                                                                                           |
| 5             | Coin-cell battery failure                                                                                       |
| 6             | GPU failure                                                                                                    |
| 7             | CPU failure                                                                                                    |
| 8             | Display failure                                                                                                 |
| 3,6           | BIOS recovery image not found                                                                                   |

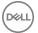

| Light pattern | Problem description                   |
|---------------|---------------------------------------|
| 3,7           | BIOS recovery image found but invalid |

The computer may emit a series of beeps during start-up if the errors or problems cannot be displayed. The repetitive beep codes help the user troubleshoot problems with the computer.

Camera status light: Indicates whether the camera is in use.

- · Solid white Camera is in use.
- · Off Camera is not in use.

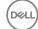

Identifier GUID-AF18382F-D265-43C2-85DA-28FFB5875F37

Status Released

# Getting help and contacting Dell

# Self-help resources

You can get information and help on Dell products and services using these self-help resources:

#### Table 14. Self-help resources

Information about Dell products and services

Dell Help & Support app

www.dell.com

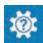

Get started app

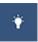

Accessing help

In Windows search, type Help and Support, and press Enter.

Online help for operating system

www.dell.com/support/windows www.dell.com/support/linux

Troubleshooting information, user manuals, setup instructions, product specifications, technical help blogs, drivers, software updates, and so on.

www.dell.com/support

Learn about your operating system, See *Me and My D* setting up and using your computer, data support/manuals. backup, diagnostics, and so on.

See Me and My Dell at <u>www.dell.com/</u>

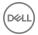

# **Contacting Dell**

To contact Dell for sales, technical support, or customer service issues, see www.dell.com/contactdell.

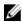

NOTE: Availability varies by country and product, and some services may not be available in your country.

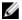

NOTE: If you do not have an active internet connection, you can find contact information on your purchase invoice, packing slip, bill, or Dell product catalog.

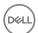